The following instructions are designed to provide applicants with step-by-step guidance concerning registration and the submission of applications to the Iowa Grants System. All applications must be submitted through the Iowa Grants System to be considered timely and valid as part of the broadband grants review process. Questions concerning the submission of applications may be submitted to [ociogrants@iowa.gov.](mailto:ociogrants@iowa.gov)

**1) Go to [http://www.iowagrants.gov/.](http://www.iowagrants.gov/) If you do not already have an account, click "New Users Register Here." If you already have an account, continue to Step 10 below.**

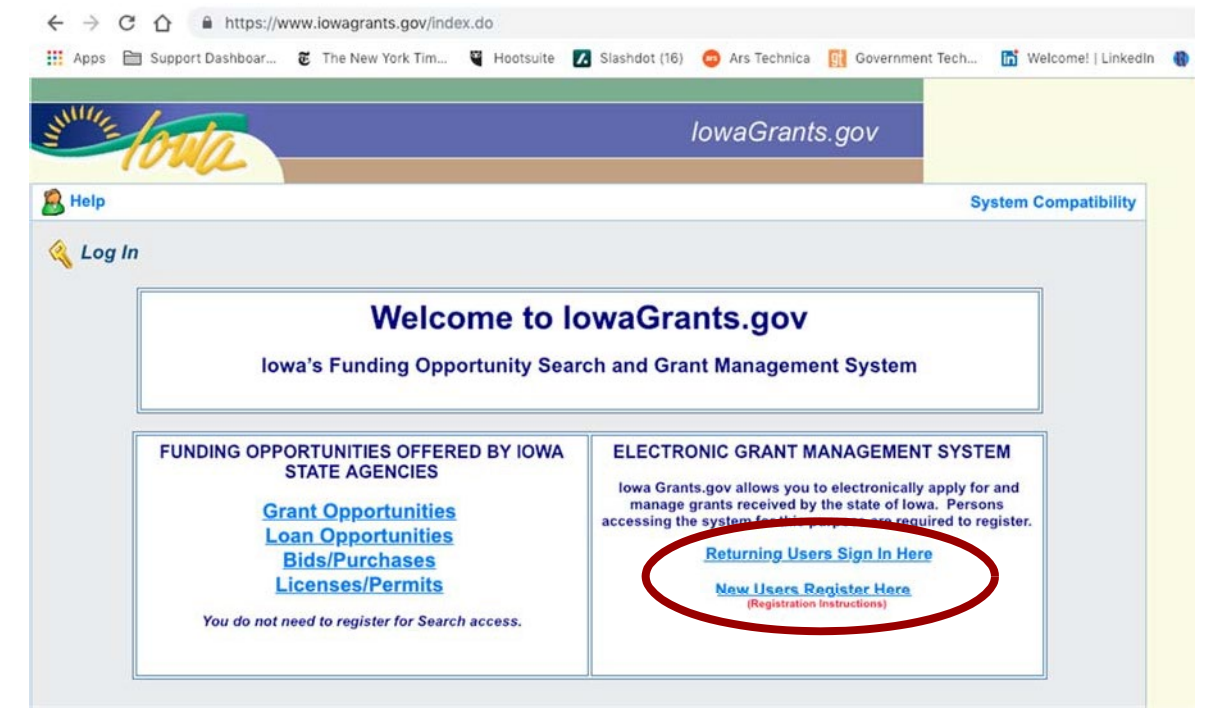

**2) Fill in First Name and Last Name. Press "Register."**

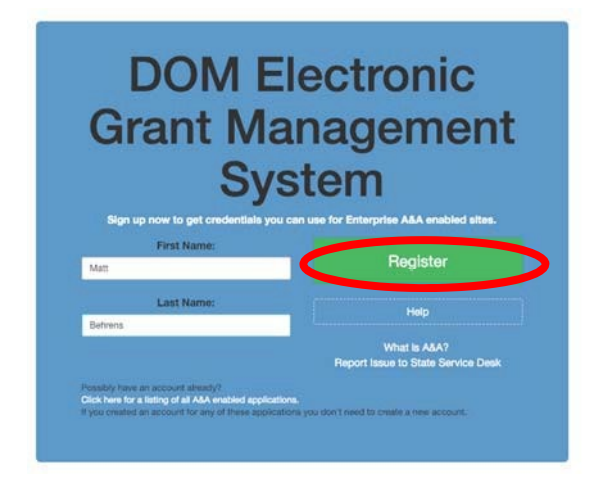

#### **3) Enter required information. Press "Save Account Details." Click OK.**

**Create Account** 

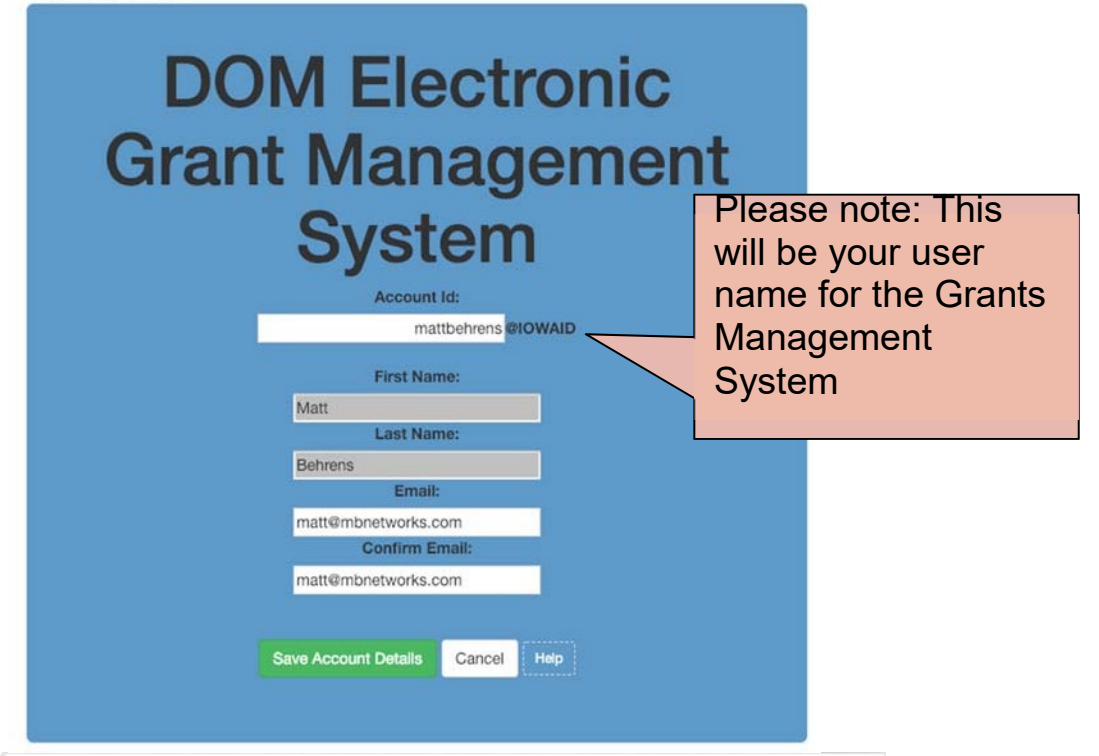

#### entaa.iowa.gov says

You are about to register for a new account using the Account Id located at the top of the form.

All spaces and most special characters will be stripped from your Account Id.

If you need more help press the Cancel button to close this window and then click the Help button.

Do you want to continue with your registration?

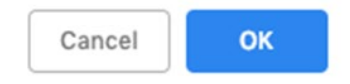

**4) You will see the following screen. A confirmation email will be sent to you at the email address you provided. Follow the instructions to activate your account.**

**Registration Confirmation** 

# **DOM Electronic Grant Management System**

An email has been sent to the email address you provided. It will contain your Account id and instructions to complete your registration.

The email that was just sent to you may show up in a matter of seconds or could take hours. Once sent, we have no way to track this email to determine if or when you have received it. If you do not receive an email within 48 hours you will not be able to complete the registration process and will need to re-register.

Possible reasons you did not receive the email to confirm your account.

- 1. When registering, you may have entered an invalid email id in both of the email and confirm email text boxes.
- 2. The email may have gone to your spam, junk, or blocked email folders.
- 3. In rare occurrences email security products are not allowing this email to be received normally.

Please note: If you do not complete the registration process defined in the confirmation email within 48 hours, you will be required to start the registration process over.

**Account Activation Process:** 

Step 1. Click the following link. https://entaa.iowa.gov/entaa/sso?regToken=d1b858ce8adcb309ff16a085e540d5bd (If you get a message that says "Sorry the link you used is no longer valid..." see the help section below.)

Step 2. Choose two baseline questions and then make your own 3rd question and enter answers for each. --- (These are security questions you can answer later if you ever forget your password.)

Step 3. Enter your password and confirm it by entering it again. (Reminder - Passwords must be: At least 8 characters long (alphanumeric). Include at least one special character (e.g. !, @, #, \$, %, ^, \*, etc.). A mix of uppercase and lowercase letters. You may not use pieces of your name or email address in your password.)

Step 4. Sign in using your Account Id (see Account Details Section above) and the password you just entered in Step 3.

Help Section:

Did you get the message "Sorry the link you used is no longer valid."? If so, the state of your account is in question and you will need to use the following to determine the account state.

Click the following link. https://entaa.iowa.gov/entaa/sso?appId=DOM\_GMS&callingApp=https://www.iowagrants.gov/login .do&tab=forgotid

Enter your email address and then press the "Retrieve A&A Id" button.

\*If you get the message "Sorry, could not find your account..." and you are sure you entered your email correctly then your account did not get created and you will need to press the "Create An Account" tab and start the registration process over.

\*If you get the message "We have sent an email reminder to (YourEmail.Address@Domain) with your Account Id." then your account was created and you need to go back to your email and check for a new message from this system.

Thanks!

State of Iowa

\*\* This is a system generated email, do not reply or direct emails to this email address."

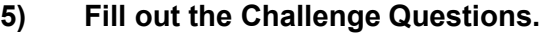

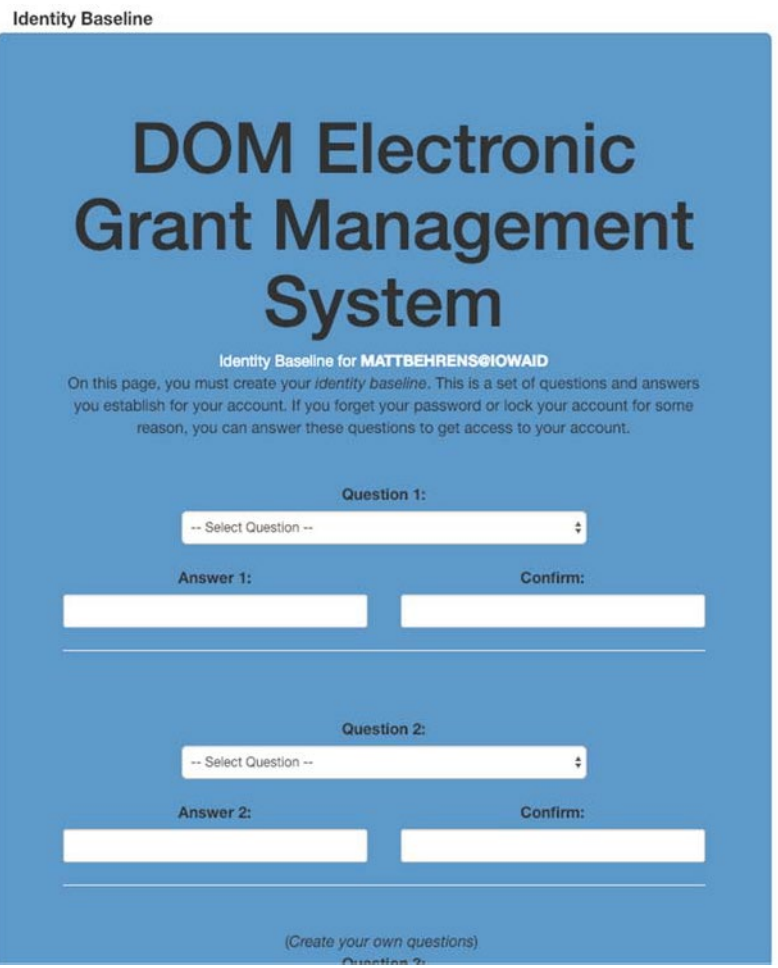

**6) Enter your password, confirm it, and press "Save New Password."**

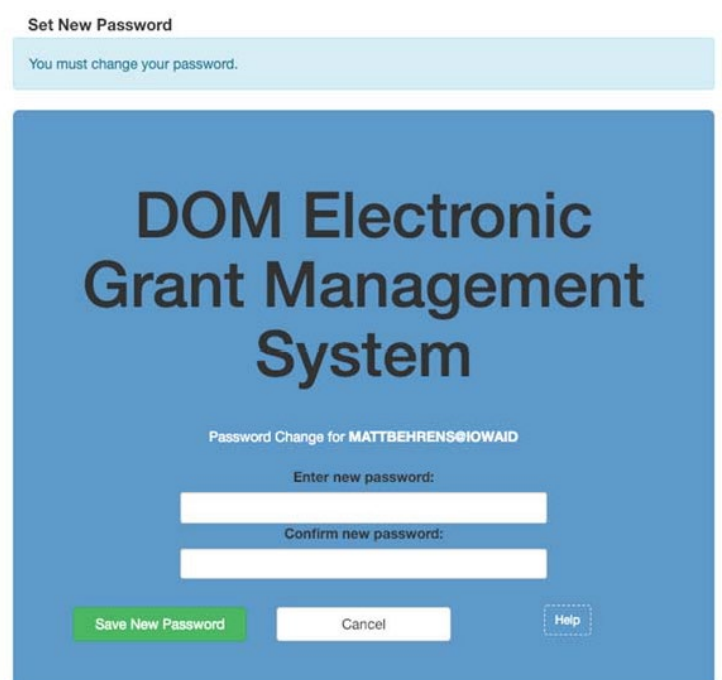

**7) Enter your organization information into the corresponding fields. Choose "Broadband Grant Program - Empower Rural Iowa" as your Program Area of Interest, and press "Register" to continue. An email will be sent to you to confirm registration.**

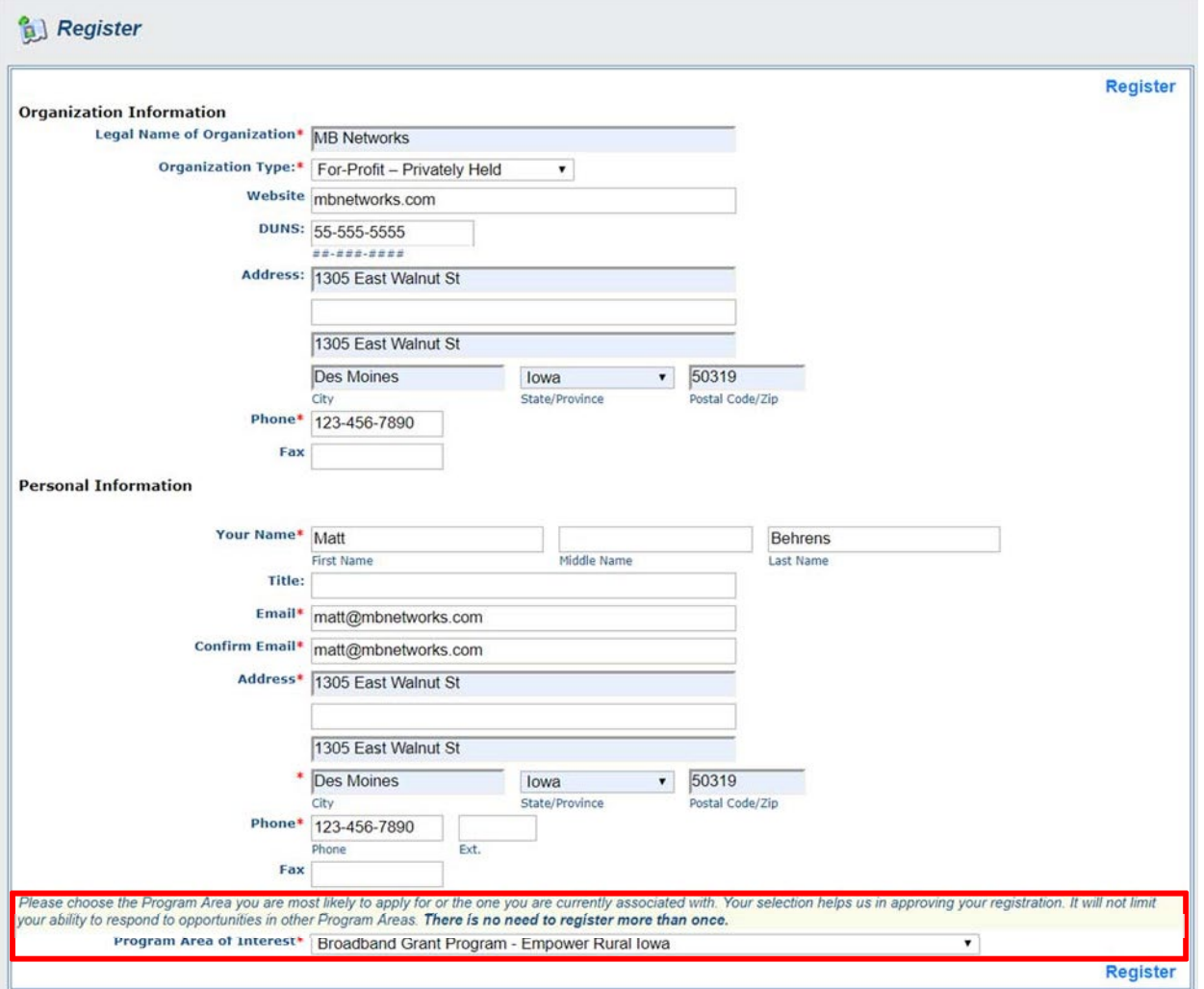

**8) An OCIO Grants Administrator will approve your account within 2 business days. When this approval is granted, you will receive a confirmation email. You can either follow the link in the email or go to [http://www.iowagrants.gov](http://www.iowagrants.gov/) to log in to your account to begin applying for a grant.**

**9) Once your account has been approved, return to the Iowa Grants System and click "Returning Users Sign-in Here" to begin the application process.**

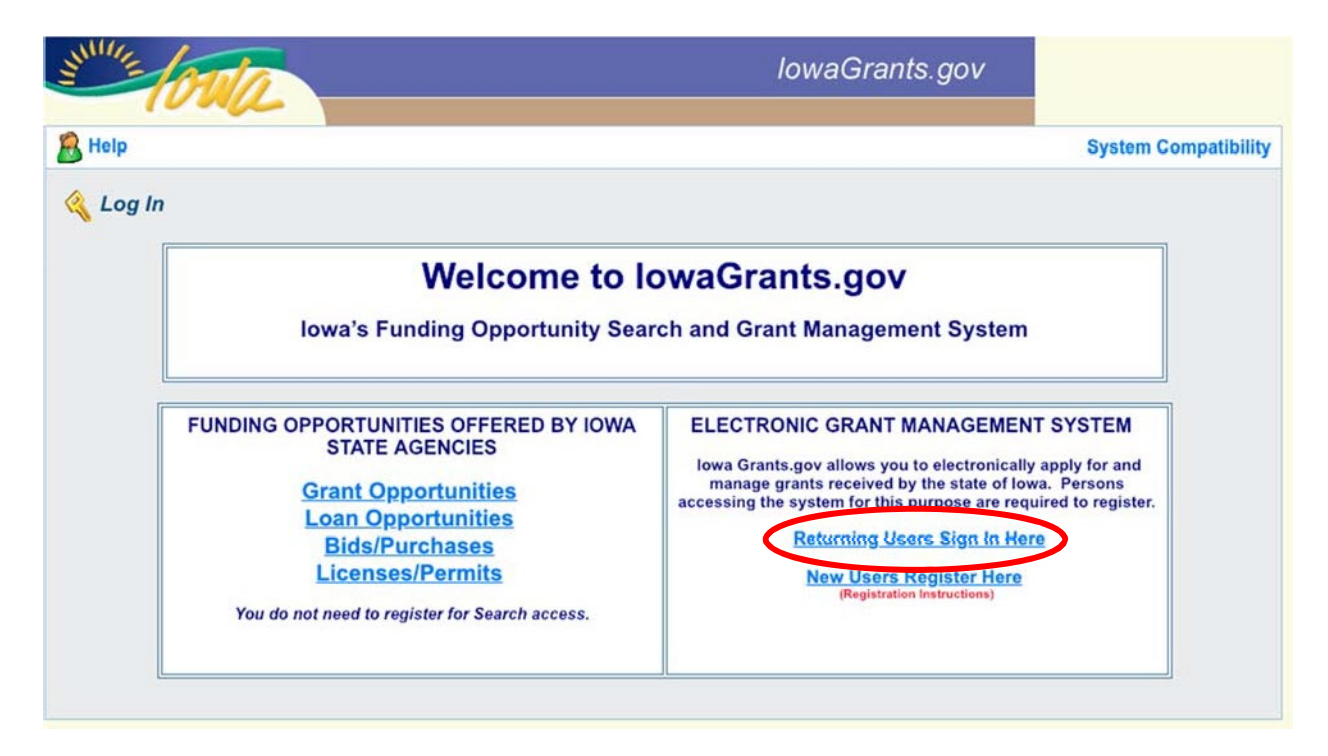

**10) Log in with the username and password you created above.**

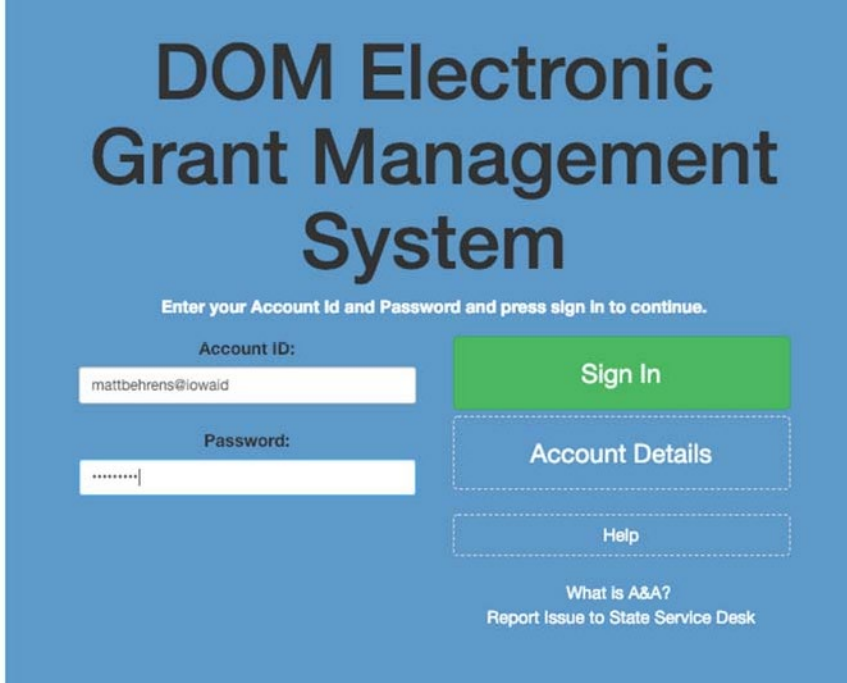

## **11) Click on "Funding Opportunities."**

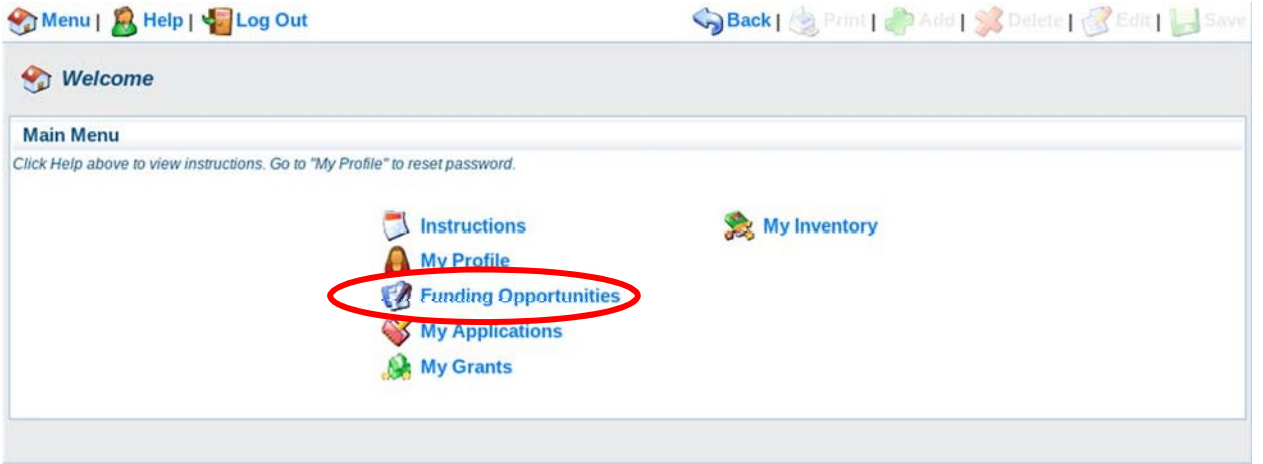

## **12) Click the link Broadband Grant Program - Empower Rural Iowa – Coronavirus State and Local Fiscal Recovery Funds ("CSLFRF")- NOFA #0007.**

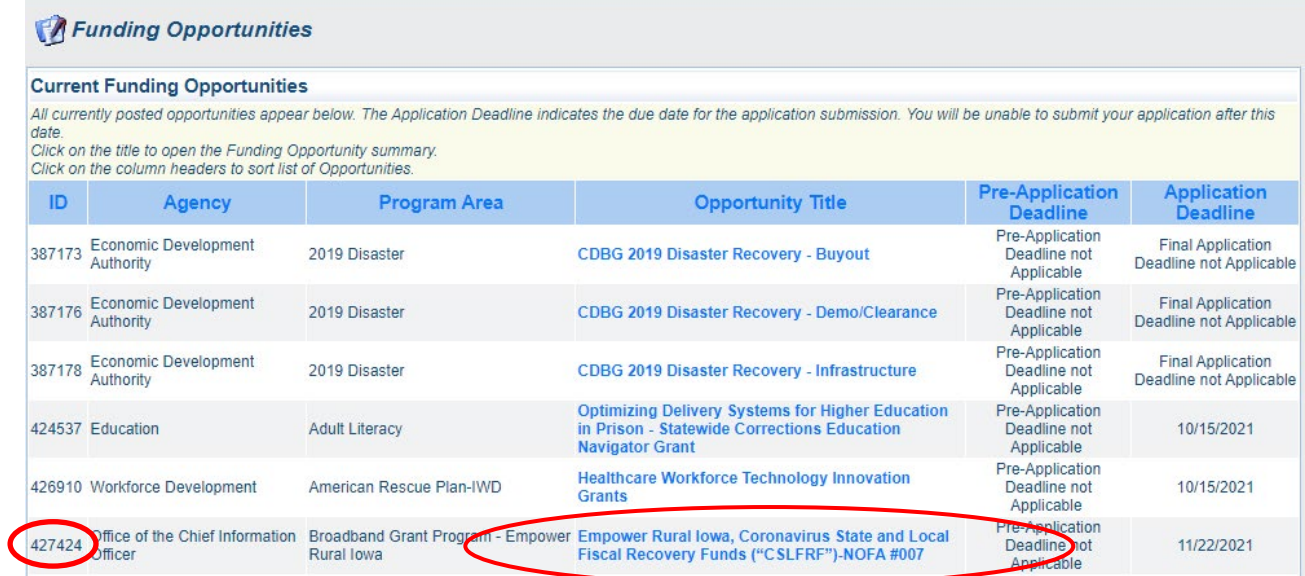

It is also possible to search by the opportunity number ID 427424.

## **13) A description of the grant program will appear. Click "Start a New Application."**

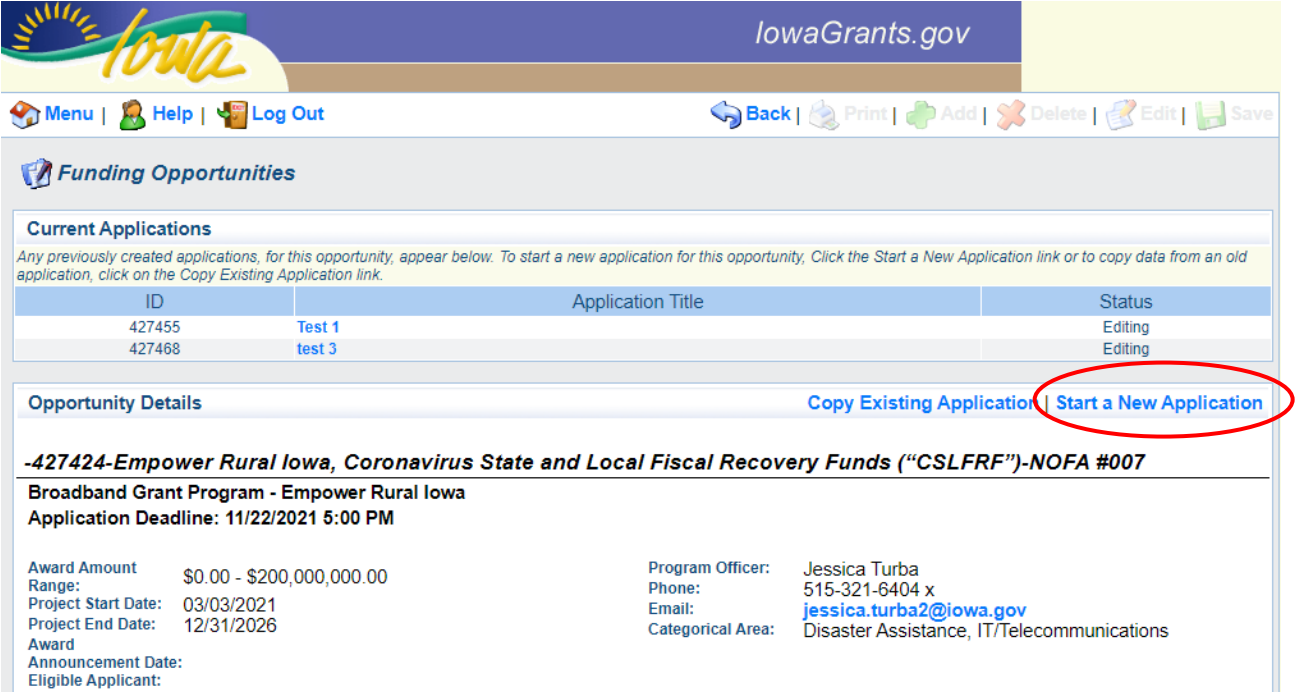

**14) You will be asked to provide your name, a project title, and the organization with whom the grant will be associated. The Organization selected here will be the Organization required to submit requests for reimbursement as part of the Grant Reimbursement Request Process. Click "Save" when complete.**

**NOTE: If you are submitting a Grant Application on behalf of a subsidiary or client and that applicant organization's name does not appear in the list of Organizations on this screen, contact [ociogrants@iowa.gov](mailto:ociogrants@iowa.gov) and a staff member will provide additional assistance.**

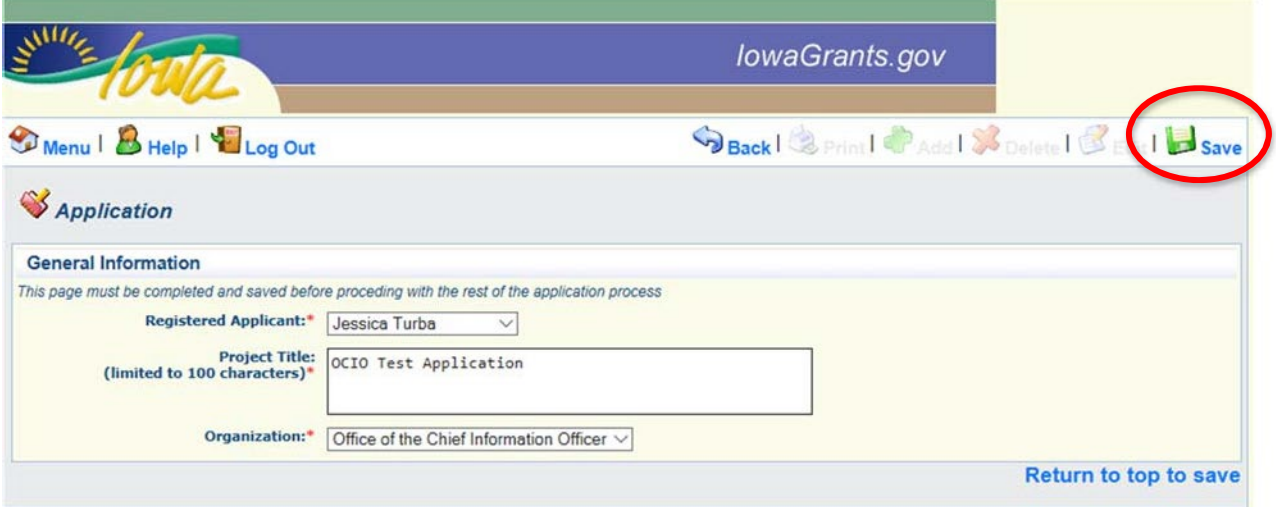

**15) A new screen reflecting your Project Title will now appear. Next, click "Go to Application Forms."**

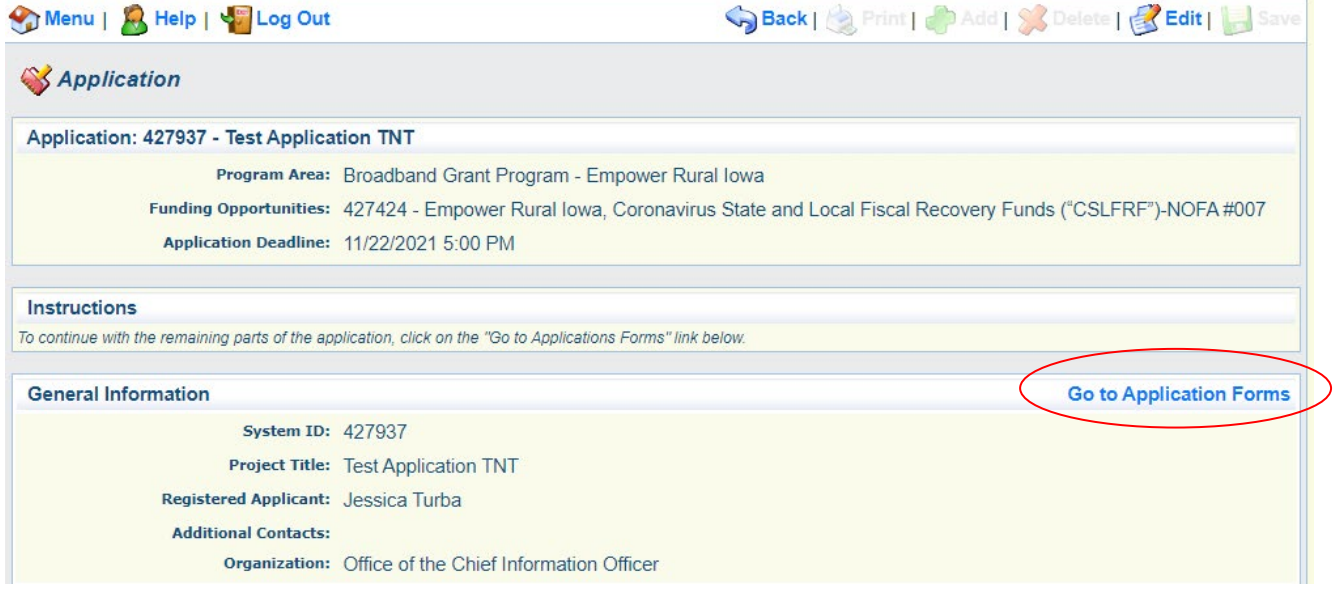

**Multiple Users, Single Application:** Iowa Grants will permit multiple users within the Applicant's organization to register and work on an Application. The first user to initiate an Application is designated by the system as the "primary user" for that Application. To permit additional users to work on an Application, the primary user must complete the first form, titled the General Information form. This General Information form is where the Applicant titles their Application and identifies the organization submitting the Application. After clicking "Save" for the first time, the primary user may reopen and edit this General Information form to add other users registered within Iowa Grants and associated with their organization. To do so, the user should use the "Additional Contacts" function. Each individual within the Applicant's organization who requires access to the Application must first be separately registered in lowa Grants. If multiple users are editing the same form within an Application at the same time, the last saved version will override any changes made by other users. lowa Grants will permit multiple registered users to create separate Applications for the same opportunity, thereby creating multiple Applications for the same opportunity. Applicants are solely responsible for ensuring only one fully completed Application is submitted for each Project in response to this NOFA.

**16) A list of application forms will now appear. Applicants must complete each form provided in the list under Application Forms. Detail about each of these Application Forms is available in Section 2.2 of Exhibit A - Notice of Funding (NOFA). To continue, click on the Cover Sheet - General Information Link to proceed to the next form.**

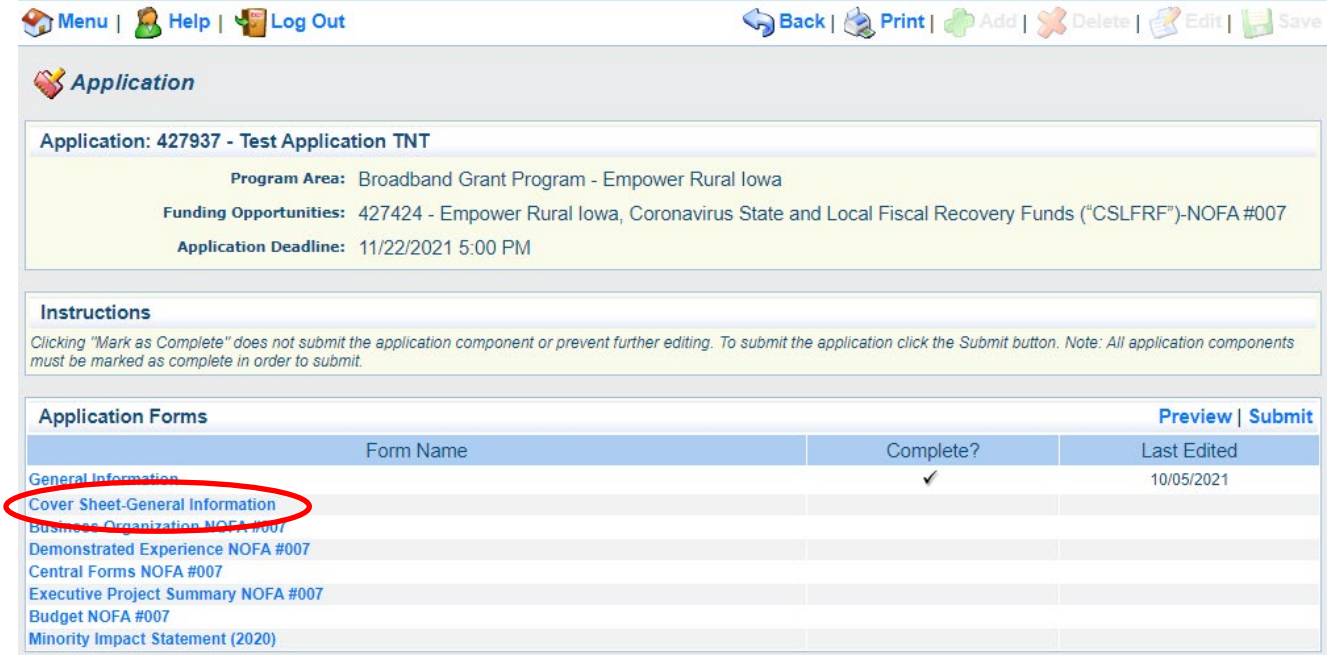

**17) Enter the Authorized Official information requested on the Form. The Authorized Official is the person who is authorized to respond to inquiries and make binding decisions on behalf of an Applicant regarding an Application or Grant Agreement. All fields marked with a red asterisk ( \* ) are required fields.**

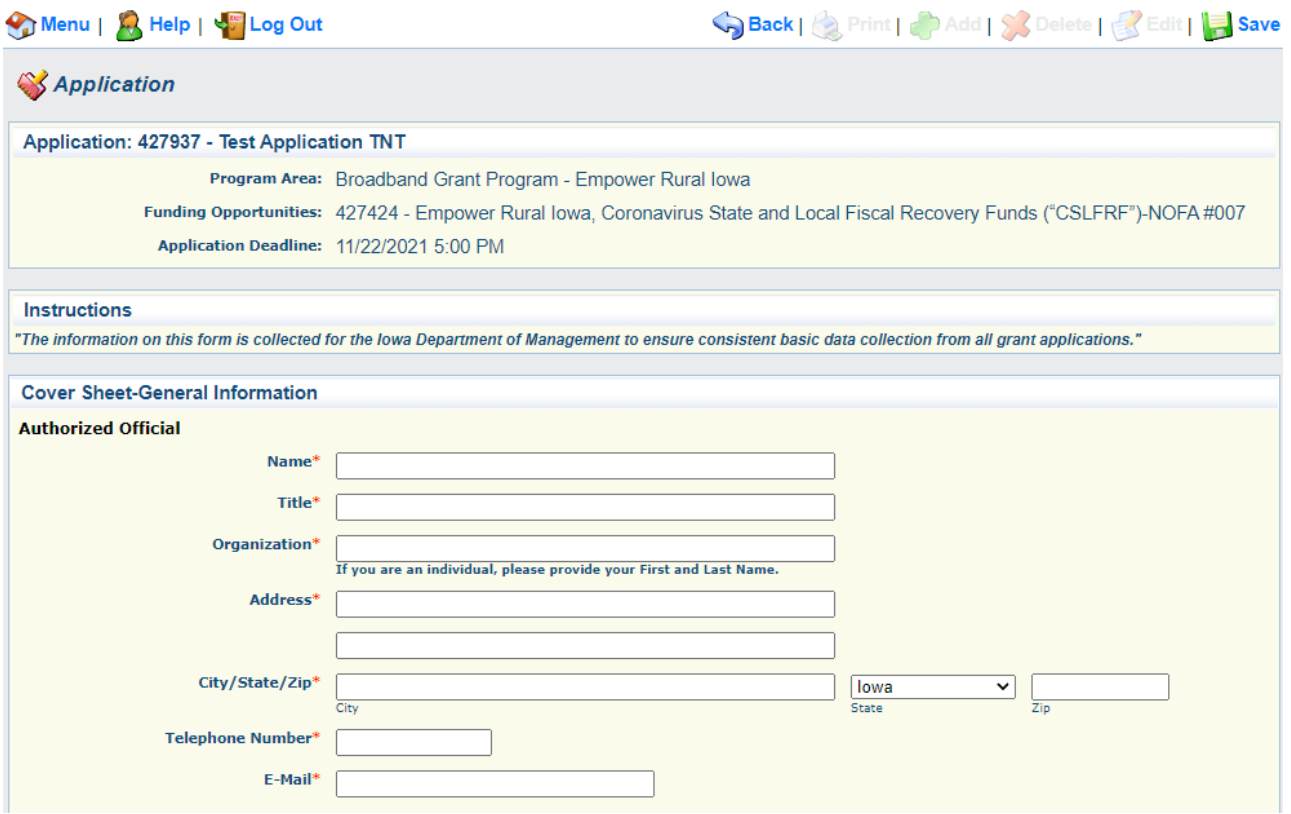

**18) You must also provide the name of a Fiscal Officer for your entity. The Fiscal Officer is the individual who is responsible for submitting grant claims in the system on behalf of your entity. This can be the same person as the Authorized Official or someone different. You will also be required to list the name, title, organization, address, telephone number, and email address for the Fiscal Officer as shown below.**

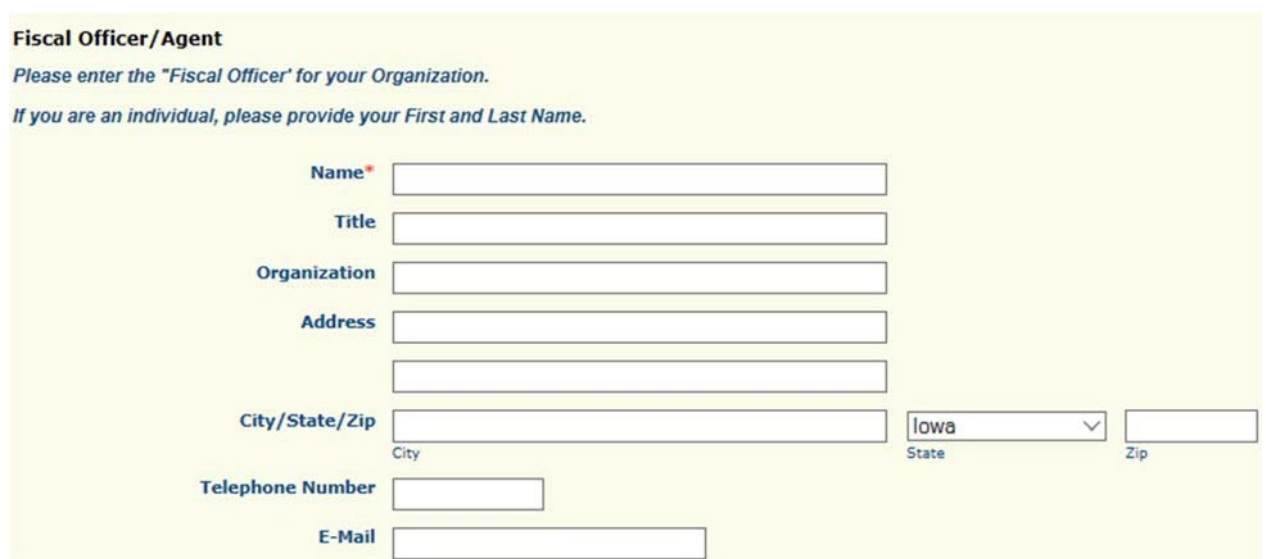

**19) You must indicate all counties, federal congressional districts, Iowa Senate districts, and Iowa House districts affected by your project. Click the District Map Links provided for assistance locating the affected districts. Click "Save" to proceed**.

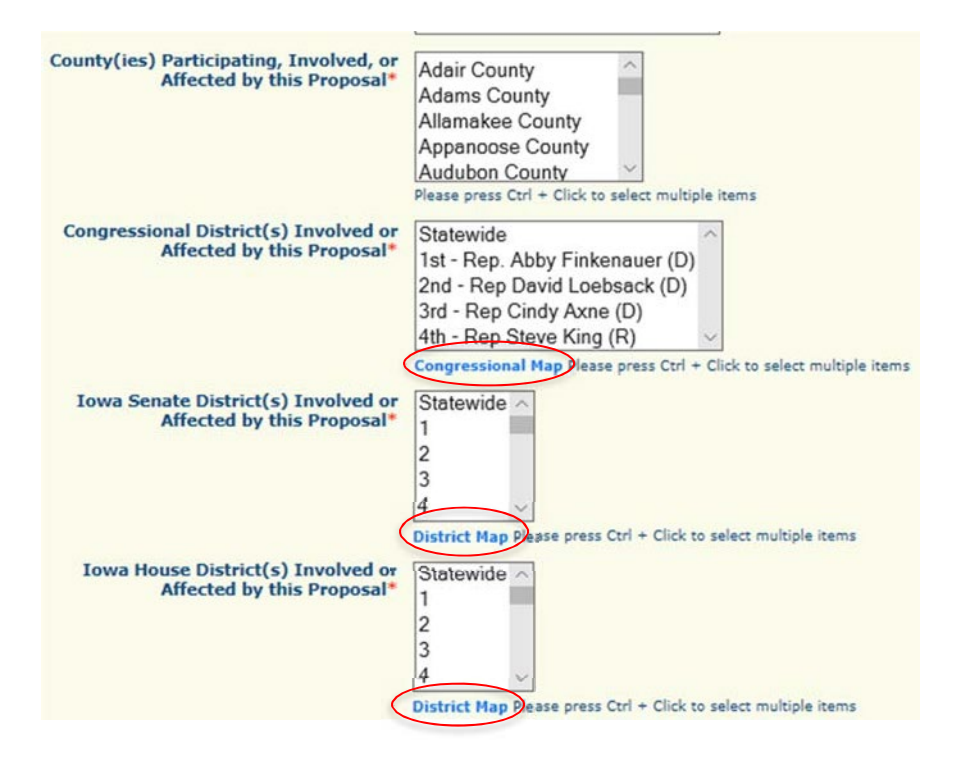

**20) A screen showing your Cover Sheet General Information now appears. Click "Mark as Complete" to continue, or "Edit" to make changes.** 

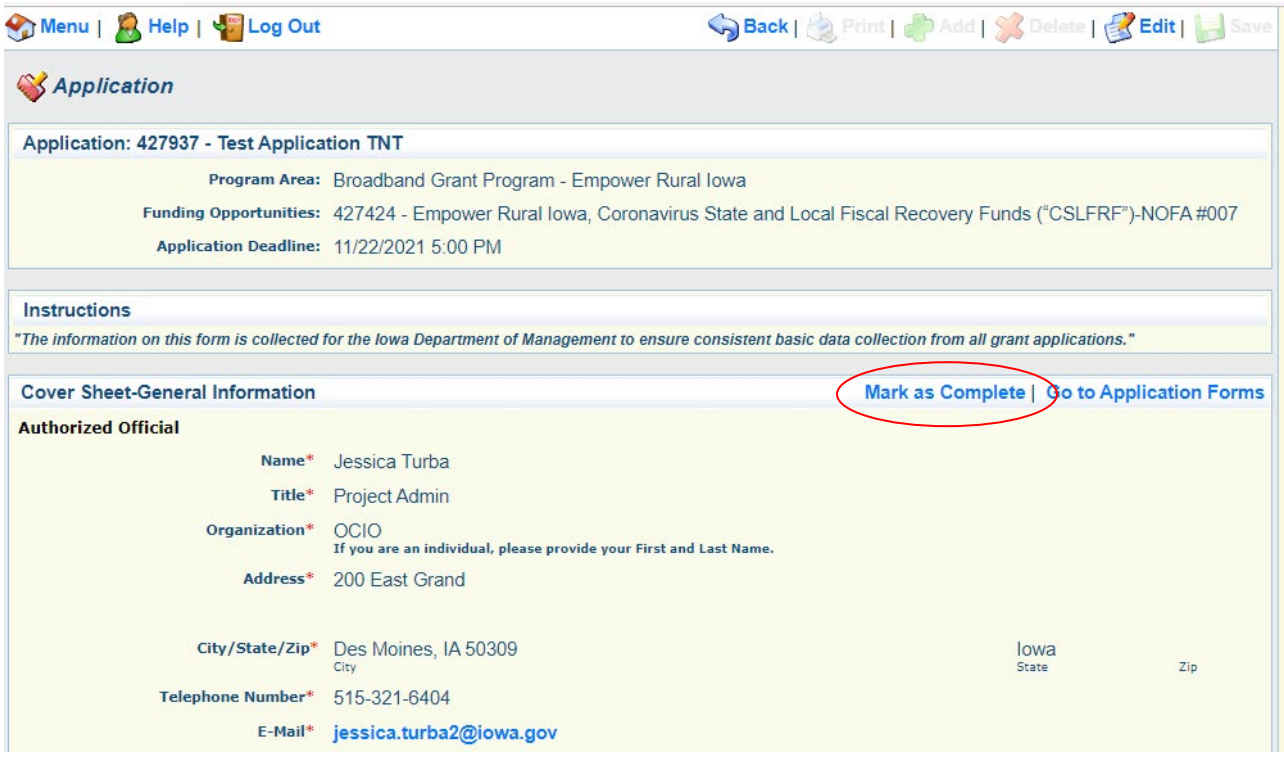

#### **21) Next, click on the "Business Organization - NOFA #007" link to proceed.**

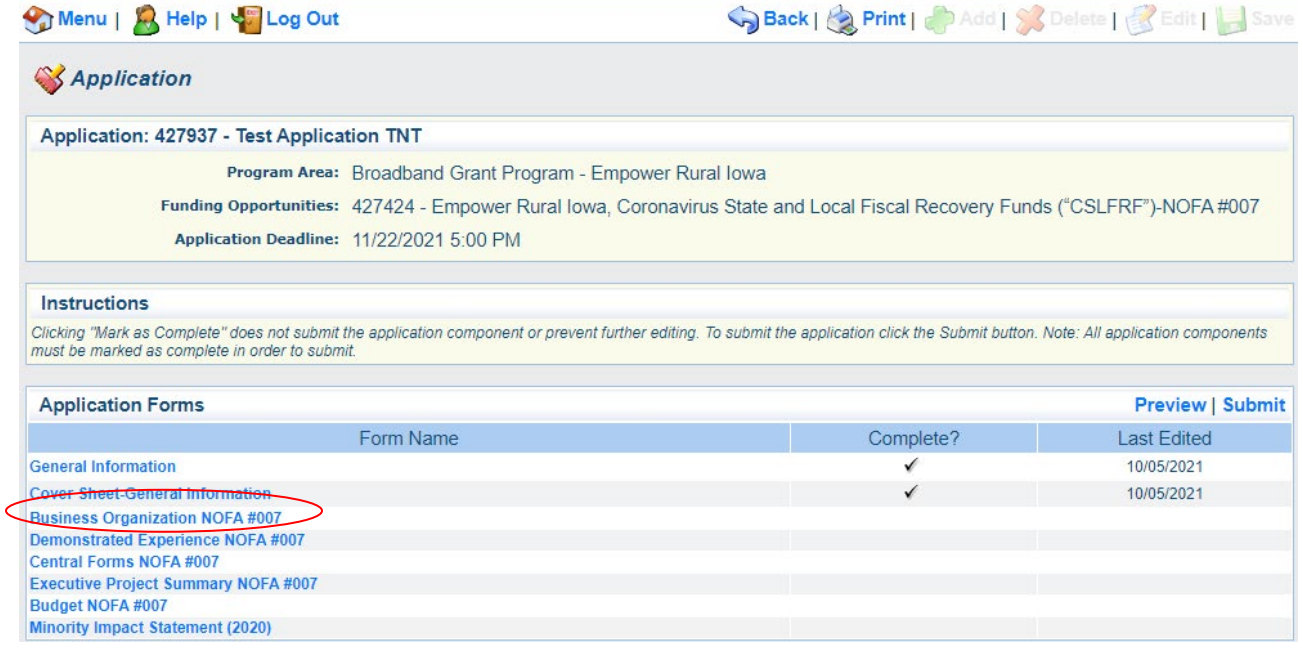

**22) Depending on your browser, you may need to click "Edit" before entering information. Enter your organization name under Business Legal Name. If you are a subsidiary, you must also upload a PDF describing the relationship between the parent and the subsidiary. Please name the file accordingly: Application Number – Applicant Name – Business Organization (e.g., 427937 – OCIO – Business Organization.pdf). Applicants are also required to provide a PDF report displaying their status on SAM.gov (Application Number- Applicant Name- SAM.pdf), their DUNS number, and federal tax identification number. Click "Save" when finished.**

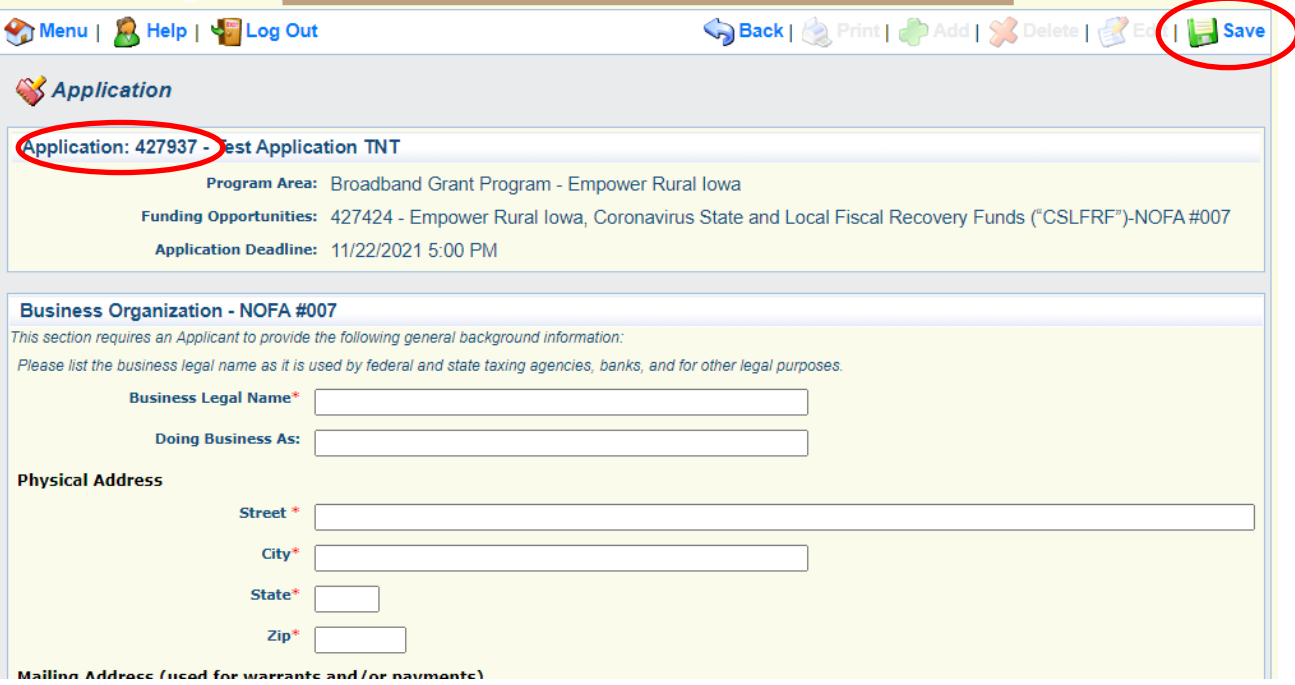

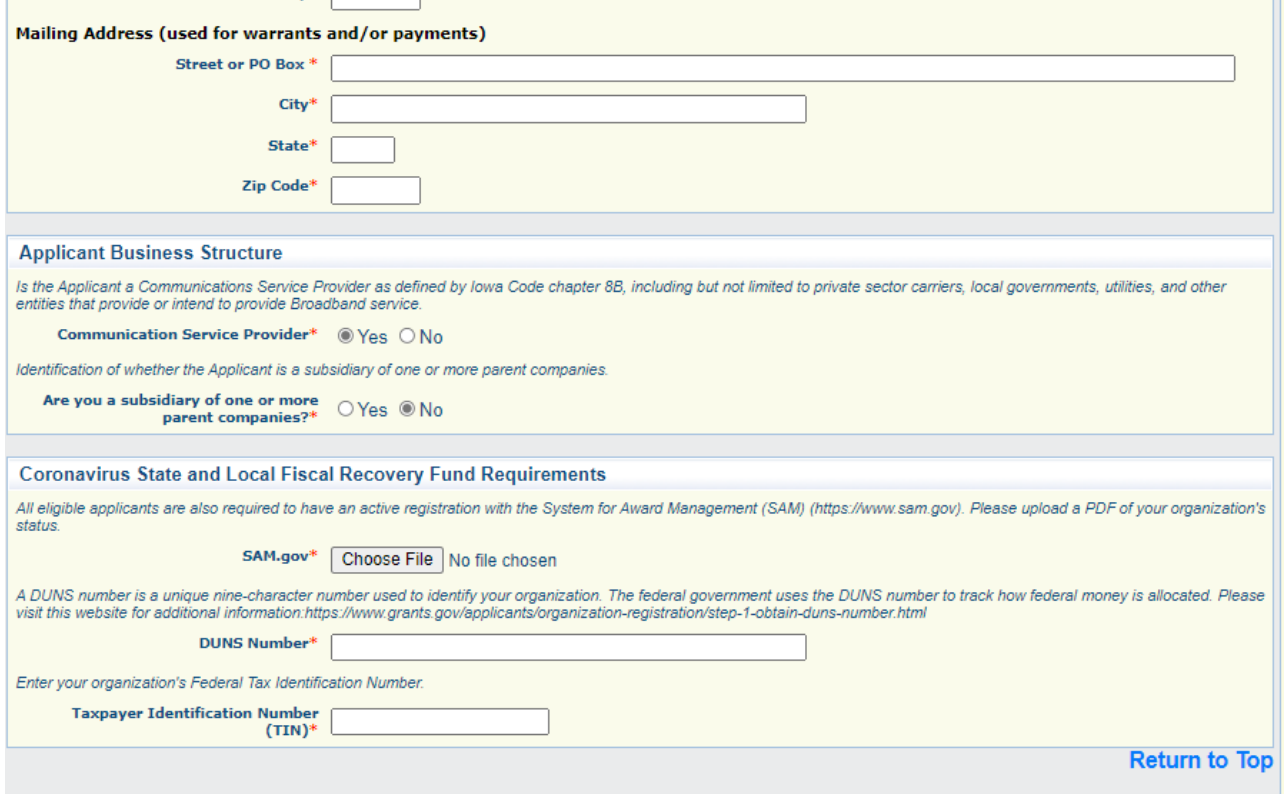

\*If you do not have an active registration on SAM.gov, please supply the office with evidence of registration status. If an award is made, the office will require proof of active status on SAM.gov.

## **23) Verify the information submitted under Applicant Business Information is correct and click "Mark as Complete" to proceed.**

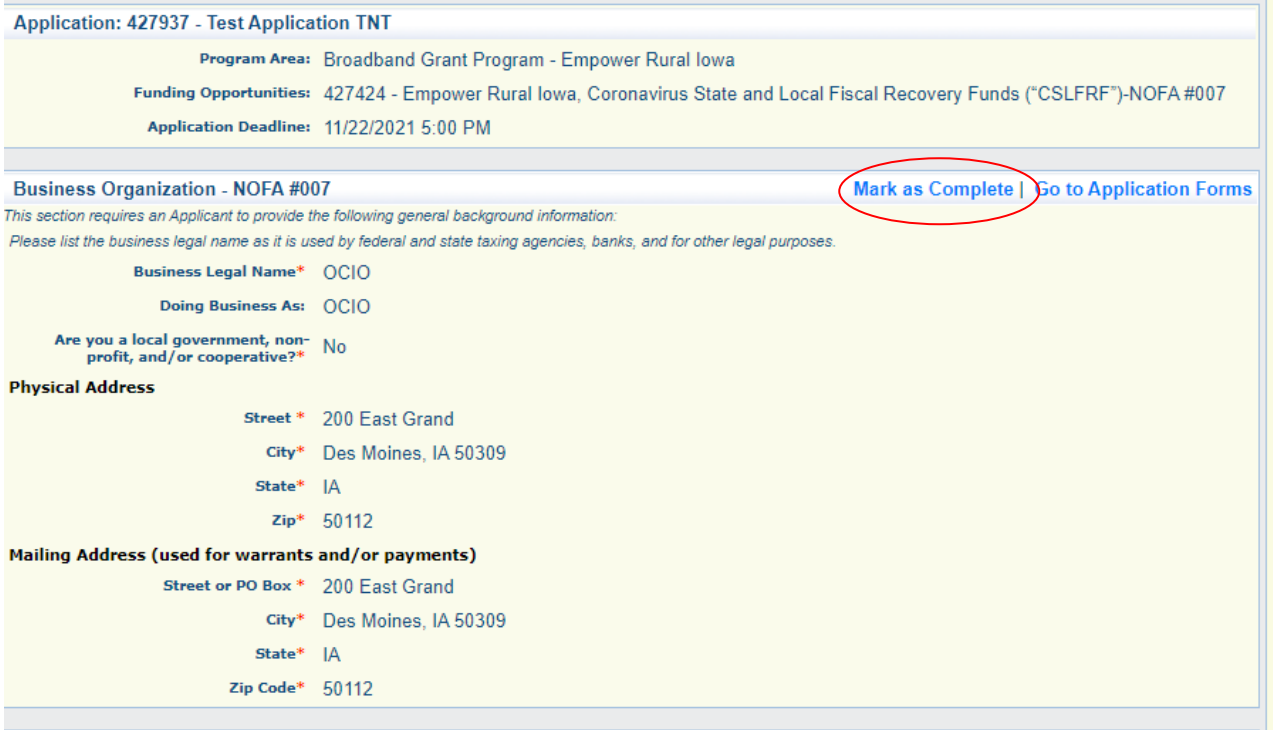

## **24) Next, click on the "Demonstrated Experience NOFA #007" link to proceed.**

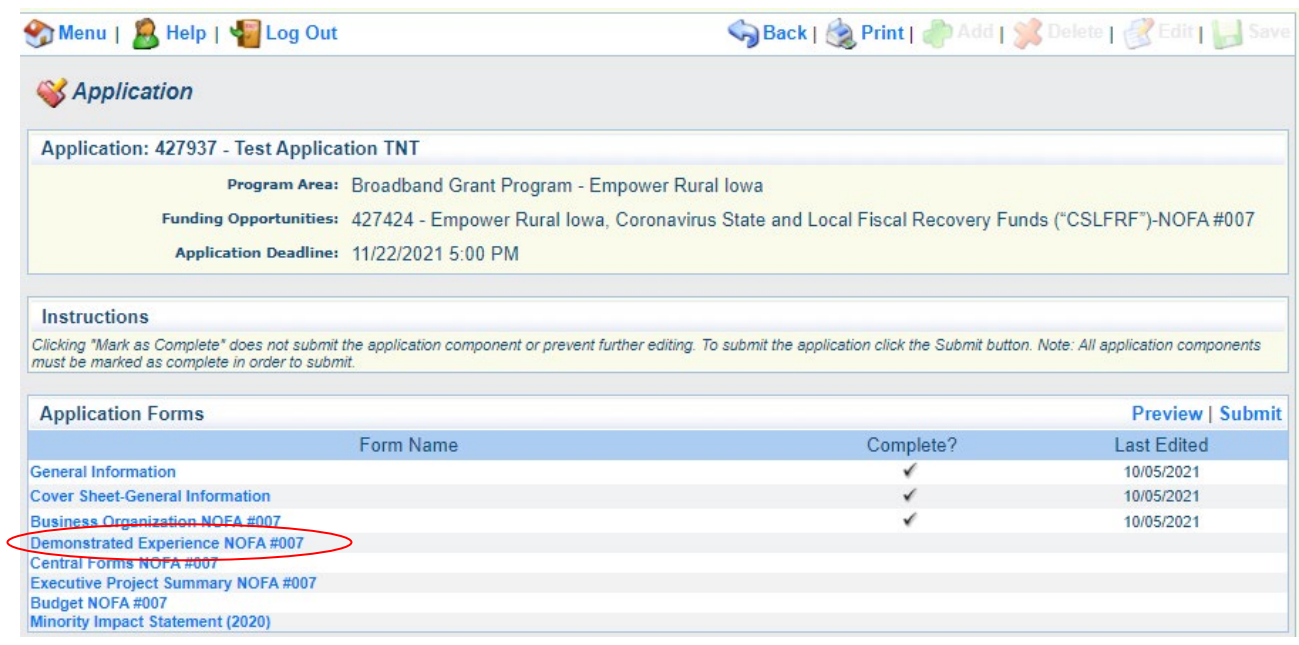

**25) The Demonstrated Experience - NOFA #007 form is showing. Click the "Edit" button to enter information. Depending on the browser you may need to click the "Edit" button to enter information. Click the "Browse or Choose File" button to upload the file (use the naming convention: Application Number – Applicant Organization – Demonstrated Experience). You may also enter references in this form. Click "Save" and "Mark as Complete" to continue.**

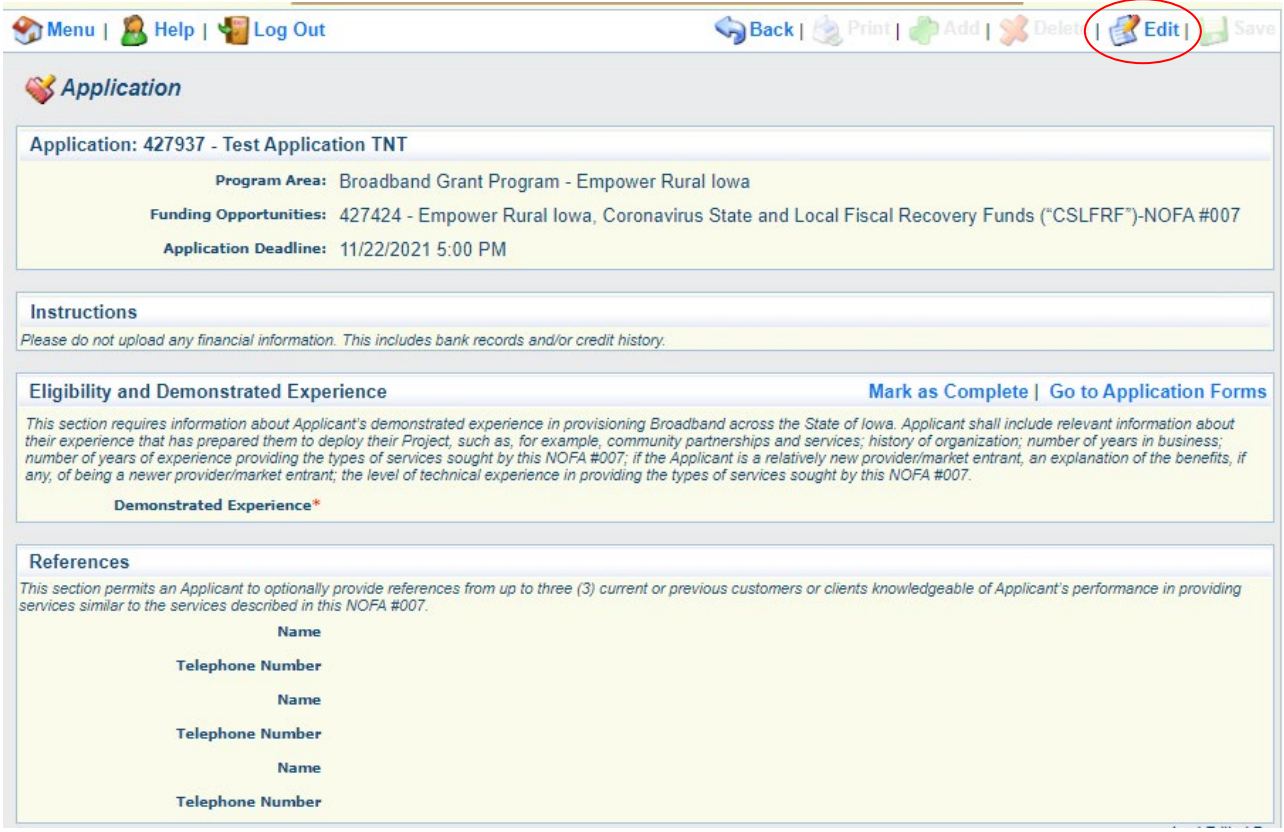

#### **26) Next, select the Central Forms NOFA #007 component to proceed.**

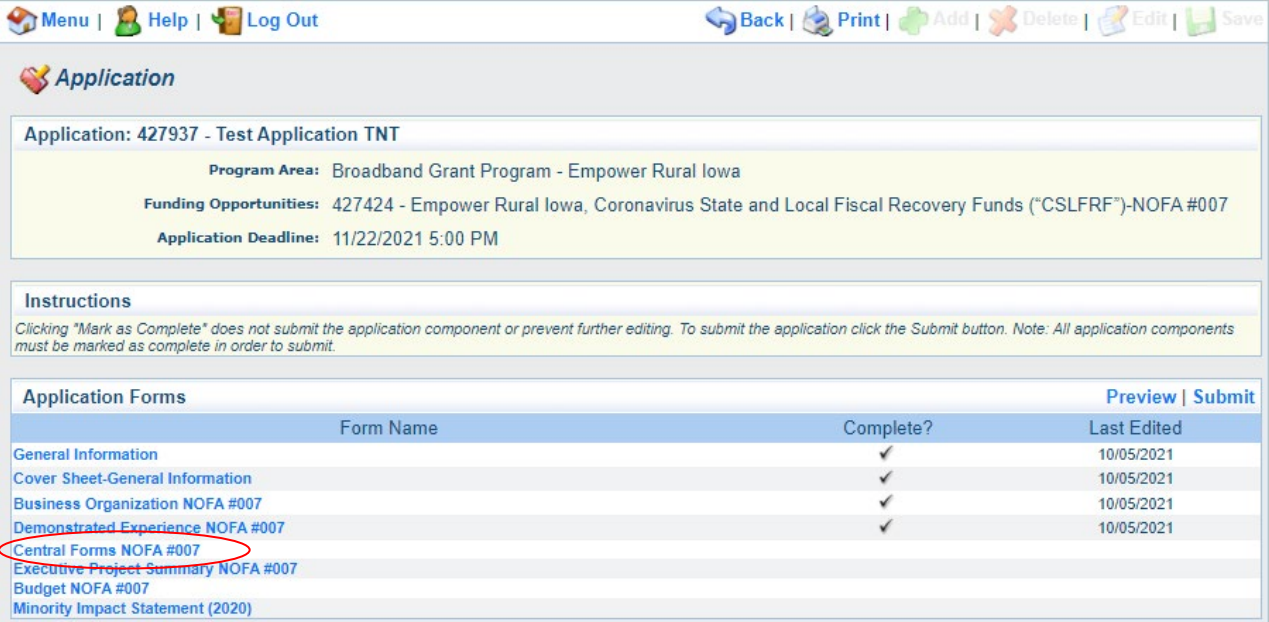

**27) You must upload a Full Unredacted Core Application. Select the "Choose File" or "Browse" button to upload your application materials. The excel file upload should be titled "Application Number – Applicant Name – Core Application". Depending on your browser you may need to click the "Edit" button. If you are submitting a redacted version of the Core Application, you may upload the Public Redacted Copy in the designated box. The Public Redacted Copy must be in the form of an Adobe PDF file that fully depicts each screen of the Core Application Excel Workbook with redactions applied to any areas that the Applicant requests be treated as confidential under Iowa Code Chapter 22.**

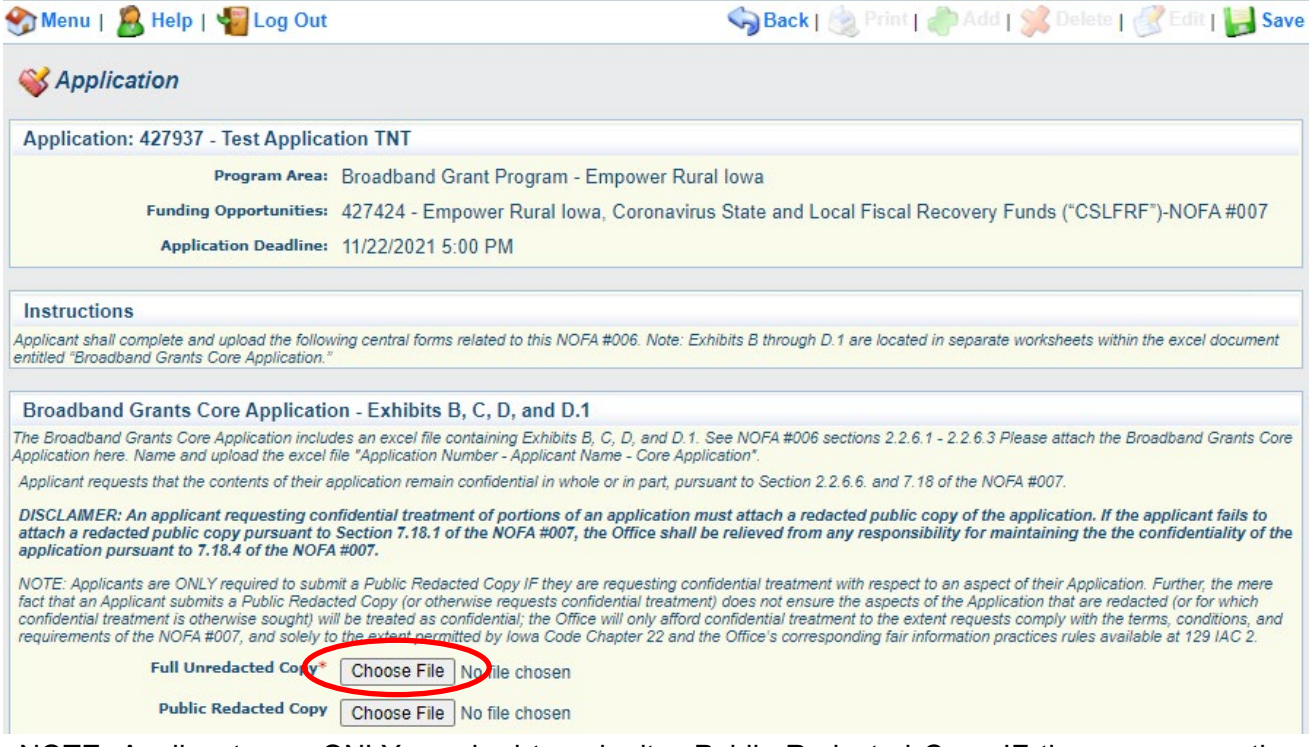

NOTE: Applicants are ONLY required to submit a Public Redacted Copy IF they are requesting confidential treatment with respect to an aspect of their Application. Further, the mere fact that an Applicant submits a Public Redacted Copy (or otherwise requests confidential treatment) does not ensure the redacted information will be treated as confidential; the Office will afford confidential treatment to the extent requests comply with the terms, conditions, and requirements of the NOFA, and solely to the extent permitted by Iowa Code Chapter 22 and the Office's corresponding fair information practices rules pursuant to Iowa Admin. Code chapter 129—2.

#### **28) If you are implementing a wireless project, complete Exhibit I and upload here. Title the upload "Application Number – Applicant Name – Exhibit I. If you are not completing a wireless project, select "No" and do not complete Exhibit I.**

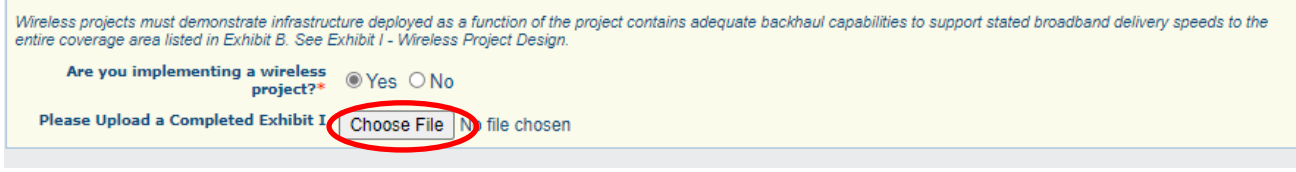

**29) Applicants are required to submit an upload and/or response in each section of the Central Forms component. For example,** *"Application Number – Organization Name – Exhibit F."* **Click "Save" and "Mark as Complete" to proceed. If the applicant agrees to the terms and conditions of the Grant Agreement "Exhibit E", no redlined grant agreement is required as an upload.** 

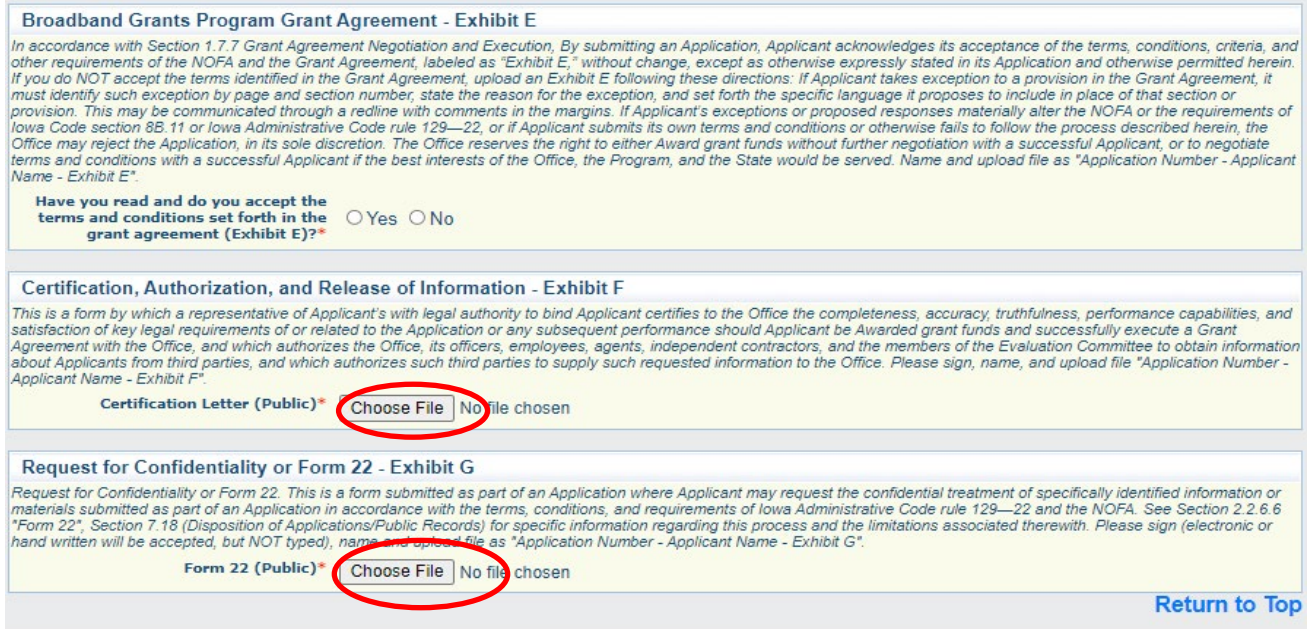

If you not requesting confidentiality, please read and sign the first page of Exhibit G. Otherwise reference Section 2.2.6.6 of the NOFA for additional information.

#### **30) Select "Mark as Complete" once all materials are uploaded.**

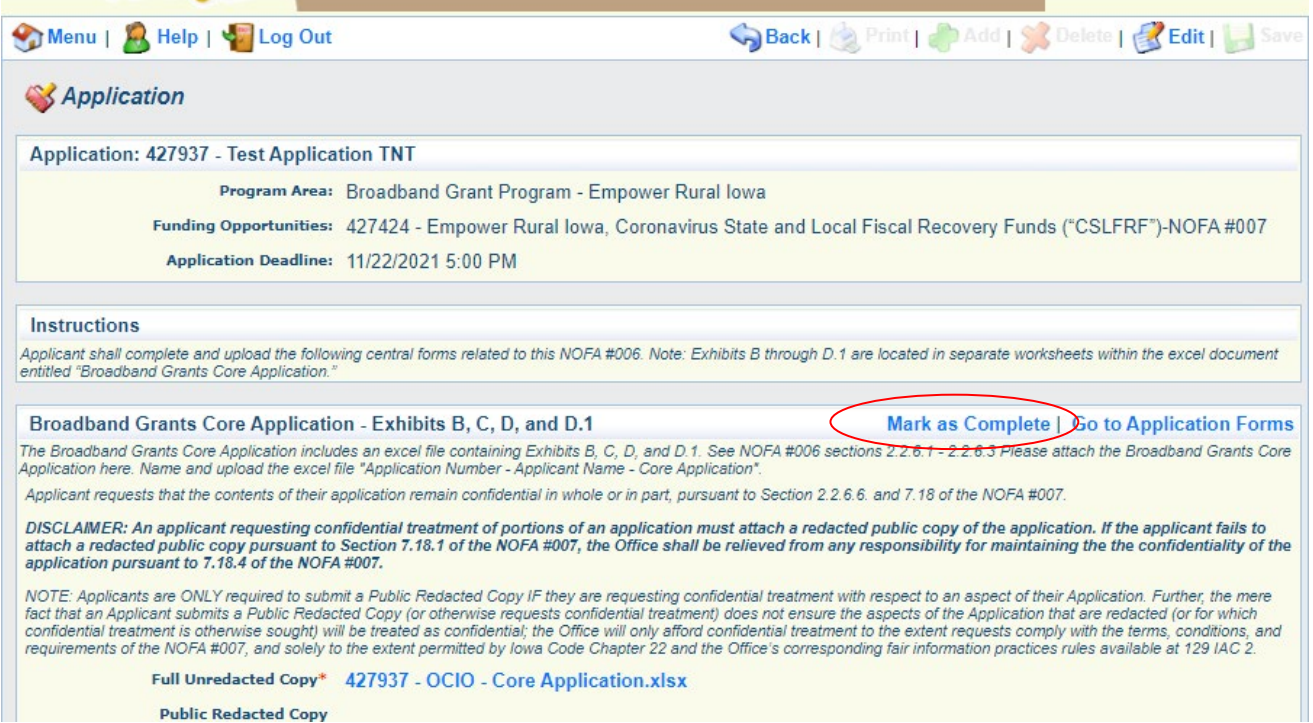

## **31) Select the "Executive Project Summary NOFA #007" component to proceed.**

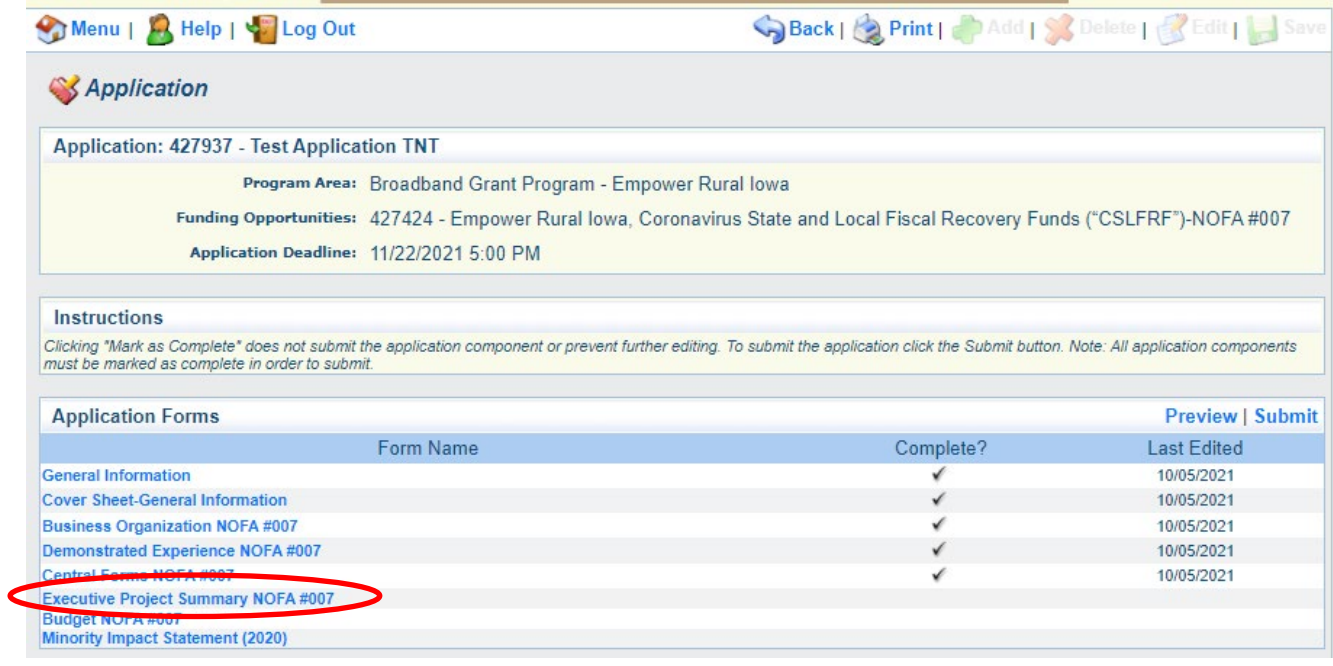

#### **32) Click "Edit" to enter responses to the questions in the Executive Project Summary NOFA #007 component.**  Menu | A Help | Sa Log Out Back | Print | Add | S Delete | K Edit | Sa **SApplication** Application: 427937 - Test Application TNT Program Area: Broadband Grant Program - Empower Rural Iowa Funding Opportunities: 427424 - Empower Rural Iowa, Coronavirus State and Local Fiscal Recovery Funds ("CSLFRF")-NOFA #007 Application Deadline: 11/22/2021 5:00 PM **Executive Project Summary NOFA #006** Mark as Complete | Go to Application Forms These questions are intended to facilitate a high-level understanding of your proposed project No costs may be incurred prior to March 3, 2021. **Estimated Project Construction Start** Date<sup>\*</sup> The project must be completed no later than September 30, 2026 **Estimated Project Completion Date\*** Has construction on the project begun? By stating federal funds are necessary to proceed, the applicant is confirming that the project would not be built out to these eligible areas and completed by September 30, 2026 hout this funding. Are federal funds necessary for the project to proceed?\* Please include the technology type, facilitated speed and the project area. Briefly describe your project. \*

Please review your project's projected timeline to determine that it can meet the deadlines associated with the NOFA period of performance deadline of 9/30/2026. The office also requests a brief description of your project. We will not accept additional information outside of iowagrants.gov.

#### of American Rescue Plan Funding.<sup>4</sup> Total Project costs are defined as the total costs/expenditures comprising a Project, and for which the Applicant/Grantee may seek reimbursement from the Office. Refer to Section 1.5.2 (Total Project Costs). Does your total project cost exceed  $\bigcirc$  Yes  $\bigcirc$  No \$10 Million?\* For the relevant project all laborers and mechanics employed by contractors and subcontractors in the performance of such project are paid wages at rates not less than those<br>prevailing, as determined by the U.S. Secretary for the corresponding classes of laborers and mechanics employed on projects of a character similar to the contract work in the civil subdivision of the State in which the work is to be<br>performed, or by the appropriate Sta I certify the project will conform the  $\bigcirc$  Yes  $\bigcirc$  No<br>requirements listed above requirements listed above I certify that this project includes a r cerury that this project includes a<br>project labor agreement, meaning a<br>pre-hire collective bargaining<br>agreement consistent with section 8(f)<br>of the National Labor Relations Act (29

 $U.S.C. 158(F))$ .

If your total project cost exceeds \$10 Million, additional labor reporting will be required. Please review the sub-recipient compliance and reporting responsibilities associated with the Davis Bacon Act and the National Labor Relations Act (29 U.S.C. 158(f)). Additional information can be found on the Department of Treasury's website for State and Local Fiscal Recovery Fund here: [https://home.treasury.gov/policy-issues/coronavirus/assistance-for-state-local-and-tribal](https://home.treasury.gov/policy-issues/coronavirus/assistance-for-state-local-and-tribal-governments/state-and-local-fiscal-recovery-funds/recipient-compliance-and-reporting-responsibilities)[governments/state-and-local-fiscal-recovery-funds/recipient-compliance-and-reporting](https://home.treasury.gov/policy-issues/coronavirus/assistance-for-state-local-and-tribal-governments/state-and-local-fiscal-recovery-funds/recipient-compliance-and-reporting-responsibilities)[responsibilities](https://home.treasury.gov/policy-issues/coronavirus/assistance-for-state-local-and-tribal-governments/state-and-local-fiscal-recovery-funds/recipient-compliance-and-reporting-responsibilities)

## **33)** Next, Review your responses and "Mark as Complete".

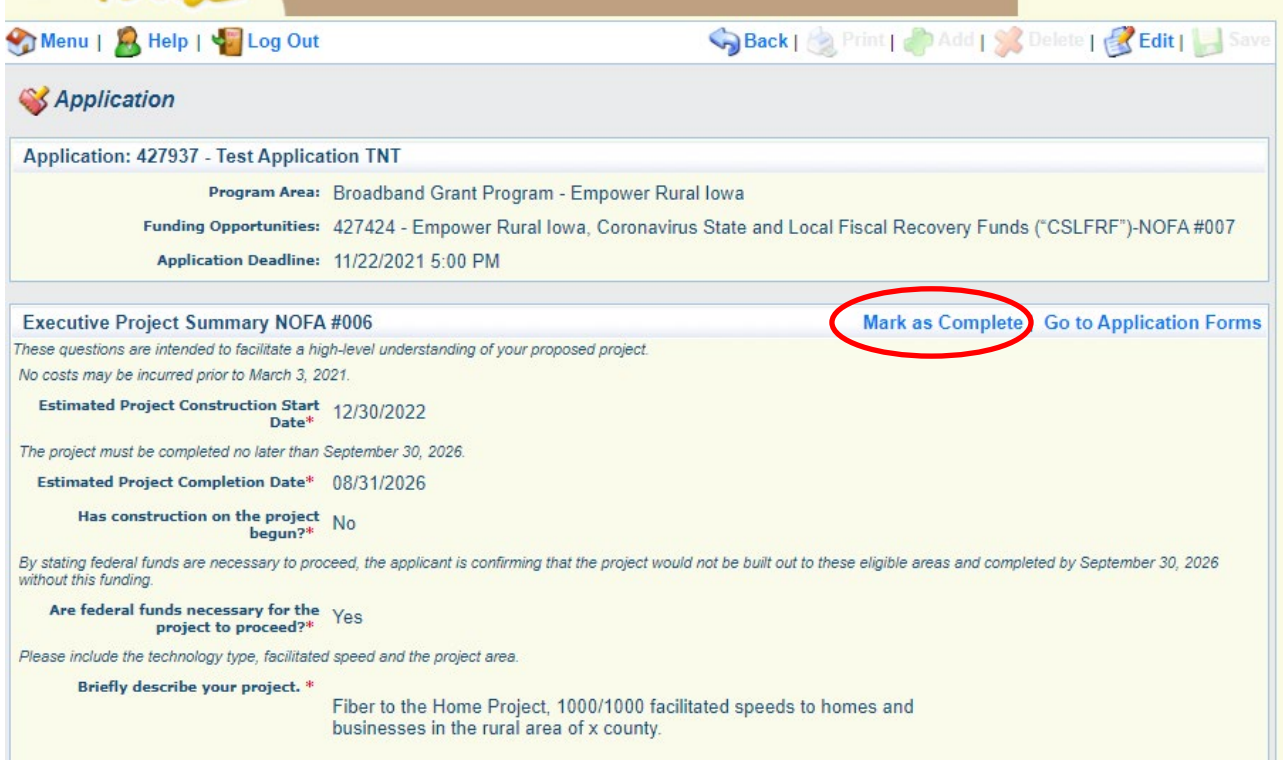

## **34) Click on the Budget NOFA #007 form component to proceed.**

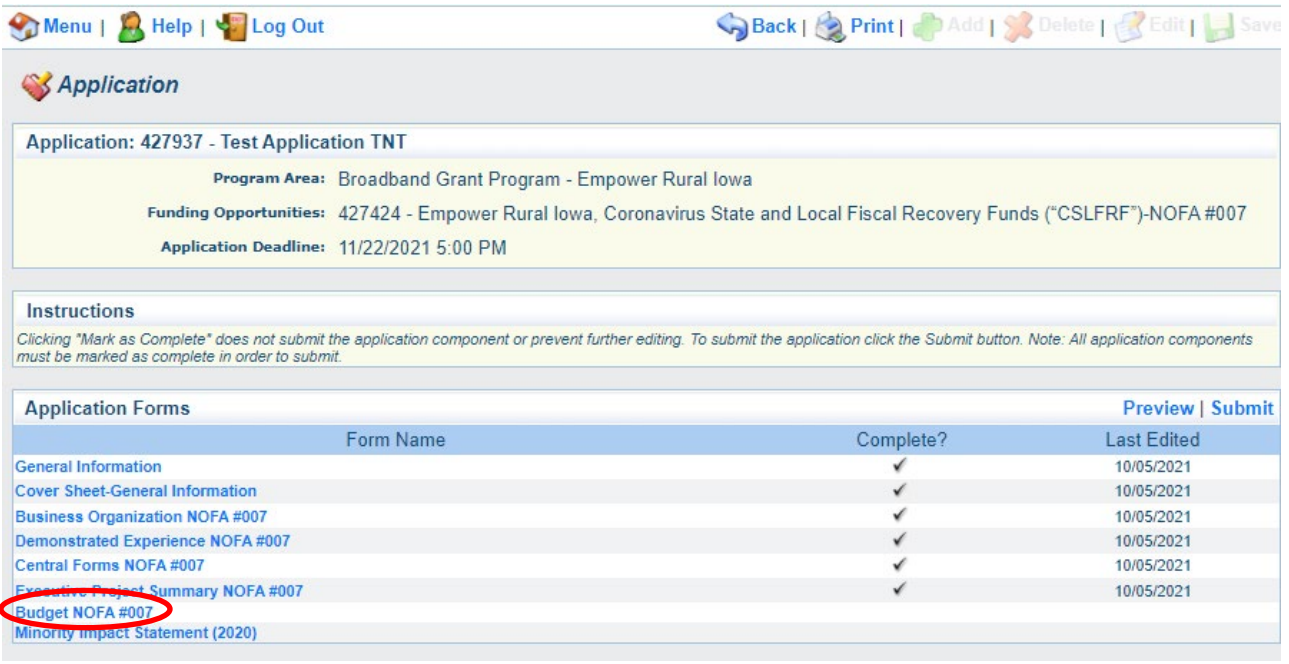

#### **35) Enter your Budget Plan from the Core Application Exhibit D and D.1 (as applicable).**

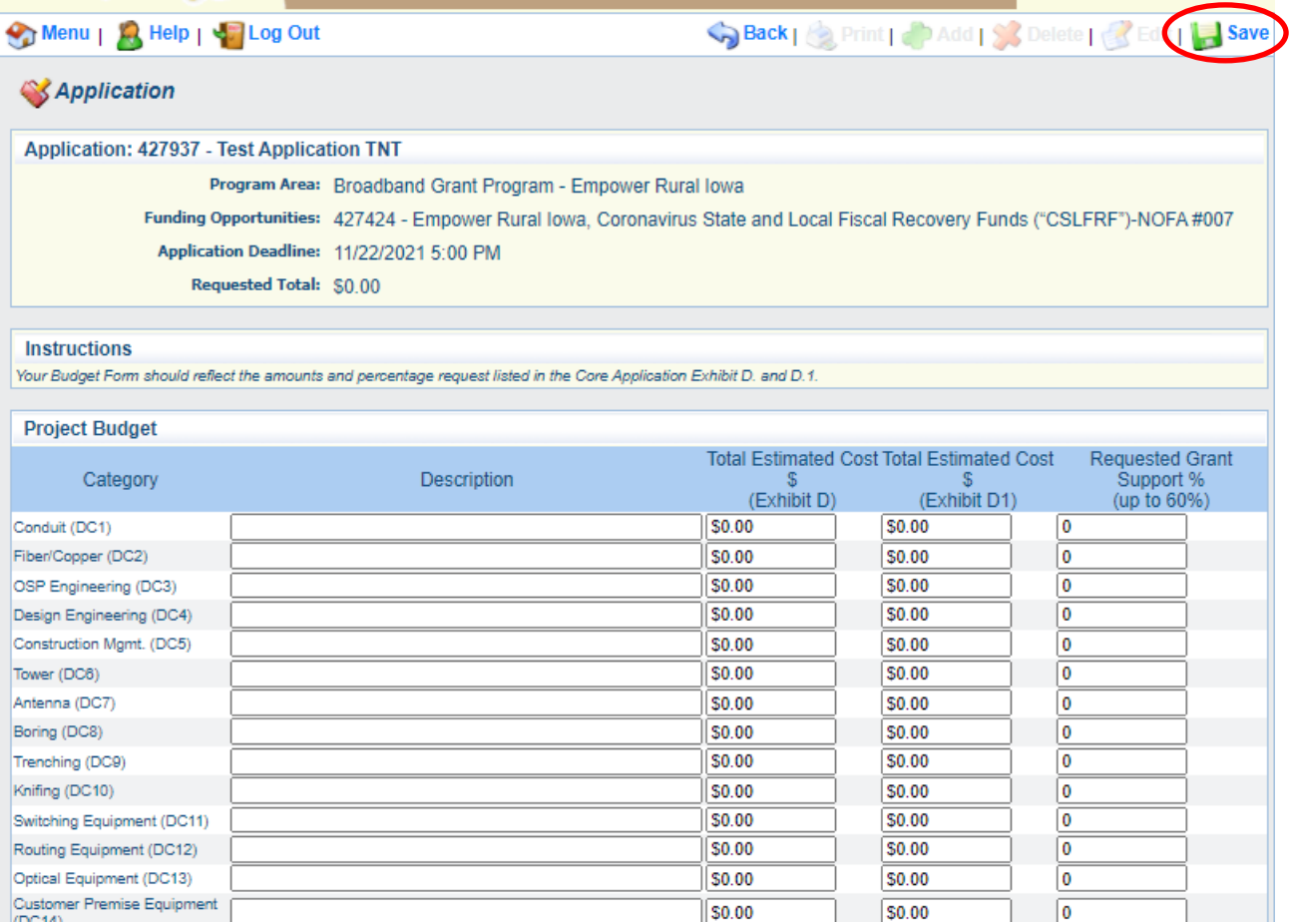

**Use the "Requested Grant Support" percentage and the dollar amounts from your Core Application Budget Plan (Exhibits D and D.1) to fill out the Project Budget here. For conflicting or inconsistent information between the Budget Plan in the Core Application and the Iowa Grants Project Budget Form, the information in the Core Application Budget Plan will be determinative.**

## **36) Once the Budget Plan items are entered, click "Save". Then "Mark as Complete".**

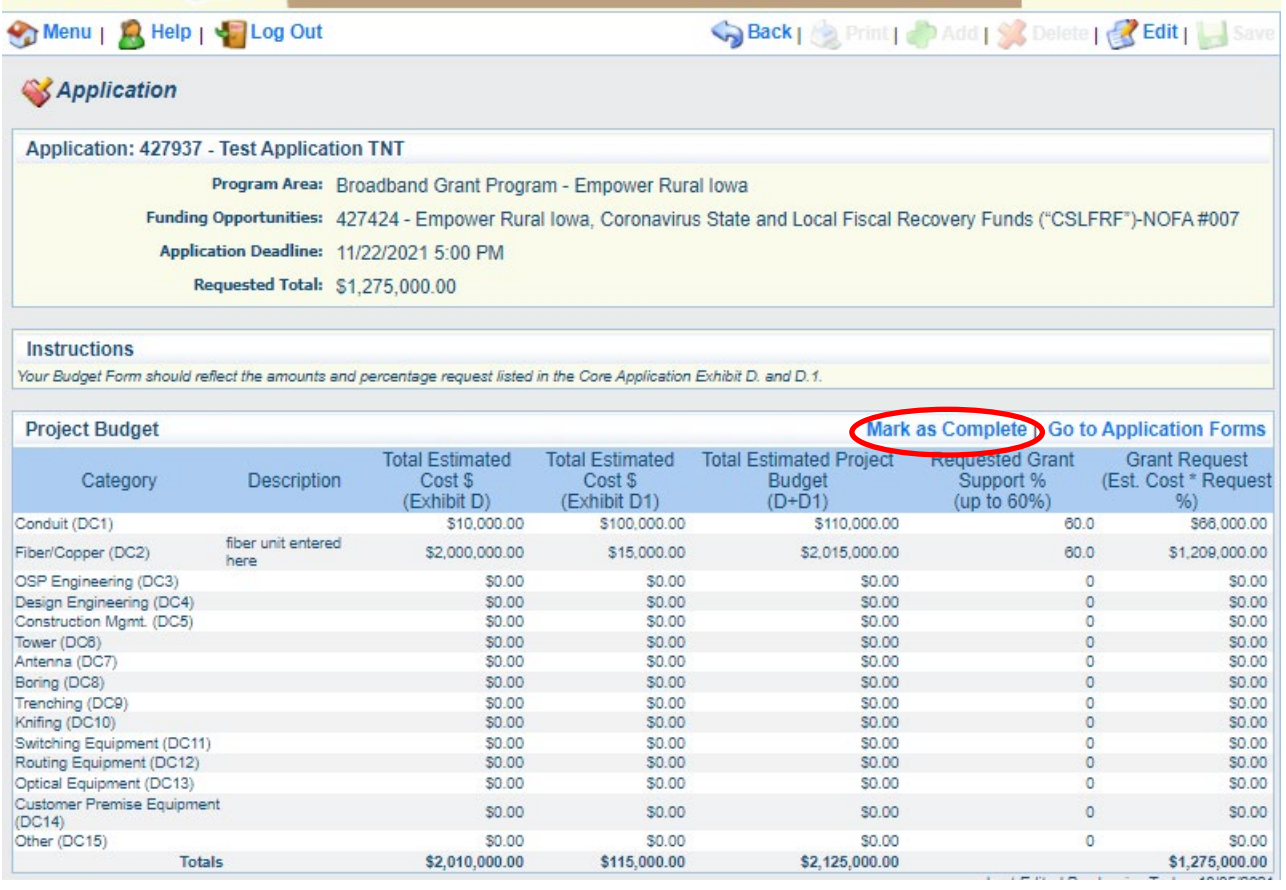

**37) Next, click on the Minority Impact Statement to proceed. Click "Edit" to respond to the required questions and certify that the information is correct. Select "Save" and "Mark as Complete" at the top of the page to proceed.**

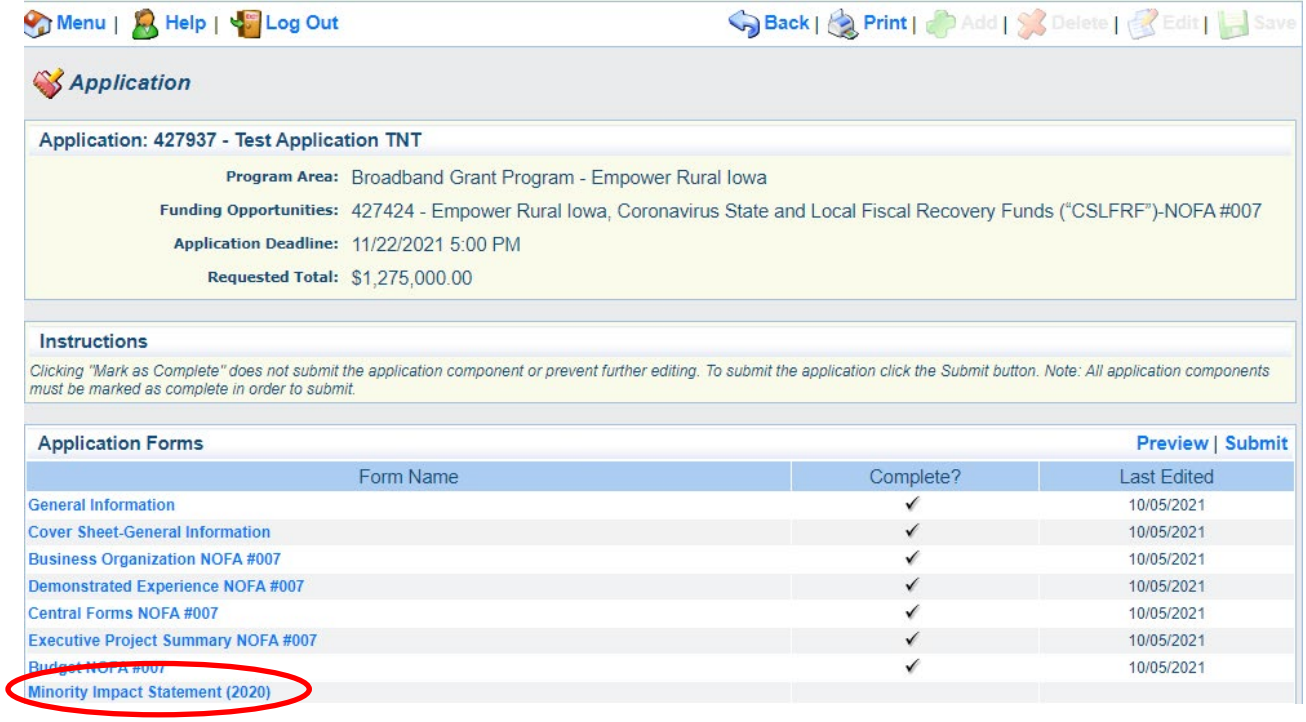

## **38) Enter in the responses to the Minority Impact Statement questions. Click "Save" .**

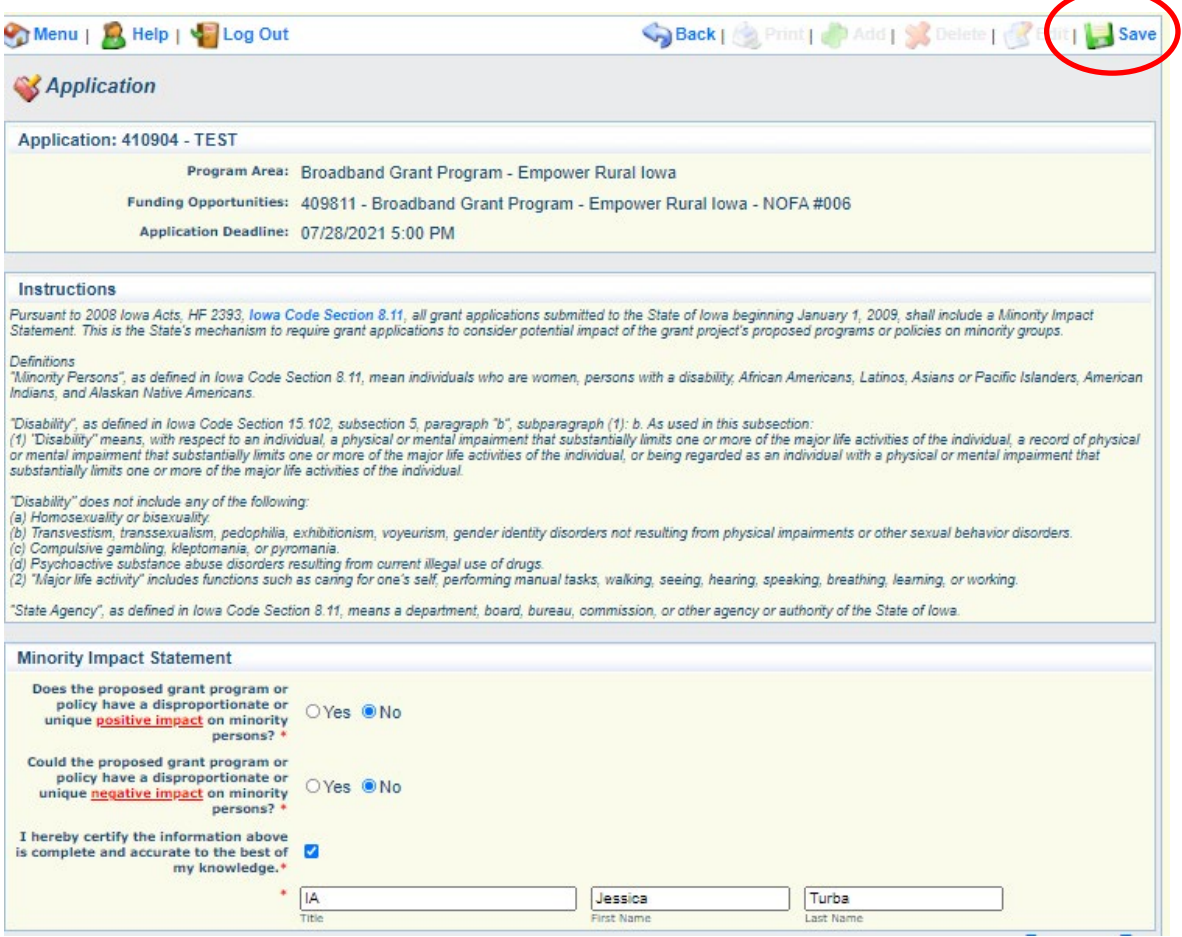

**Next Click "Mark as Complete".**

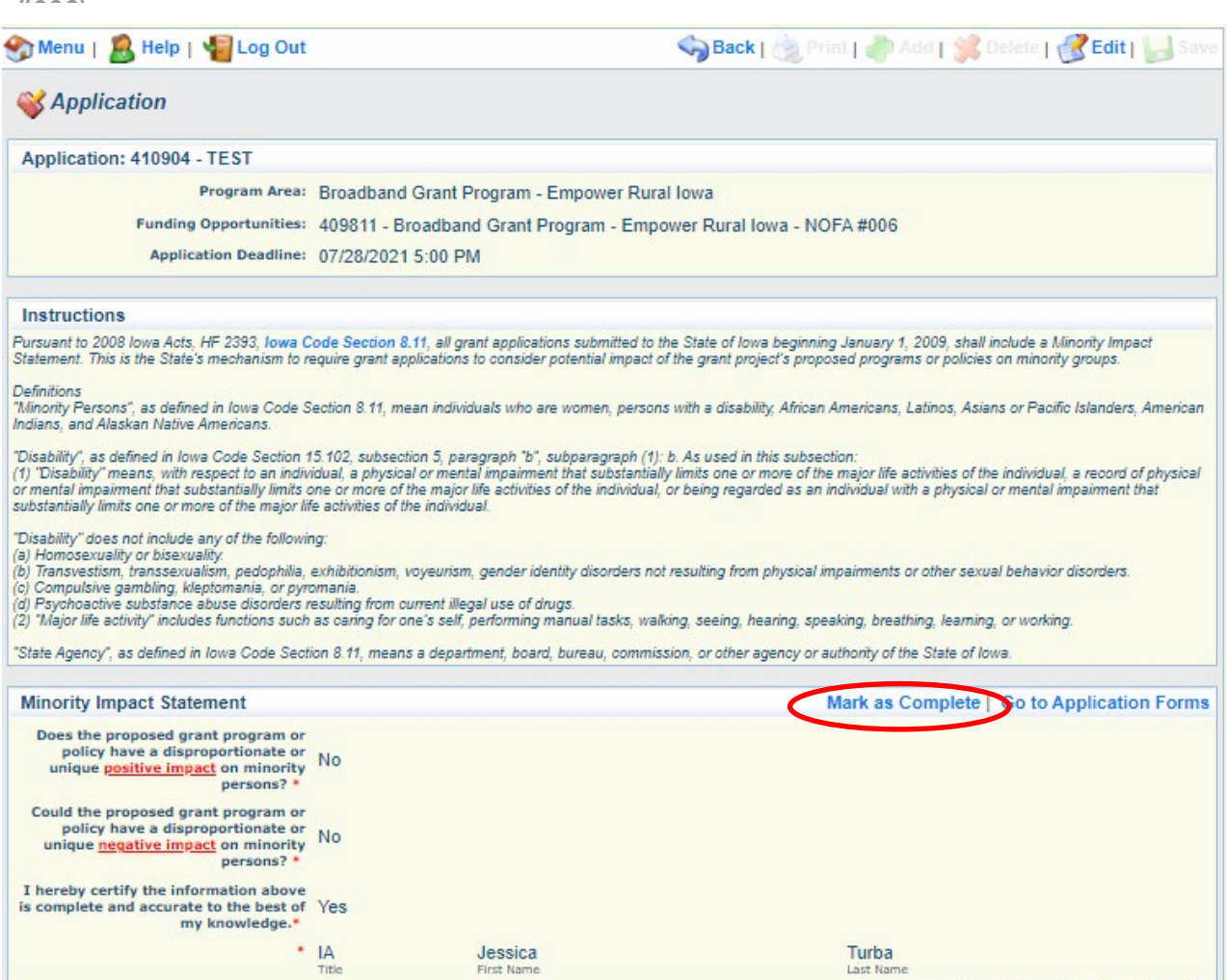

Last Edited By: Jessica Turba, 06/08/2021

**39) Verify that all forms have a checkmark in the "Complete" column. You may revisit any form by clicking on the link provided in the "Form Name" column. Click on the "Submit" link to submit the form.**

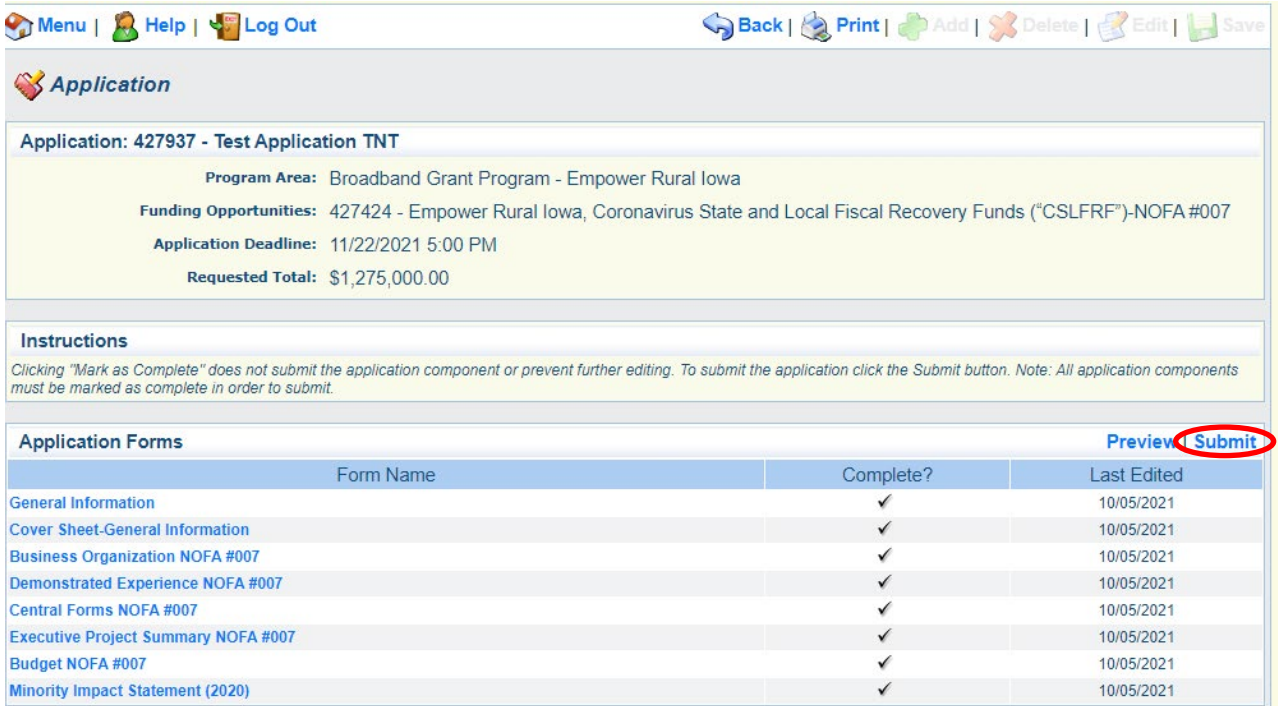

**40) Enter your digital Signature and check the certification checkbox under the Application Signature section. Click "Submit" when complete.**

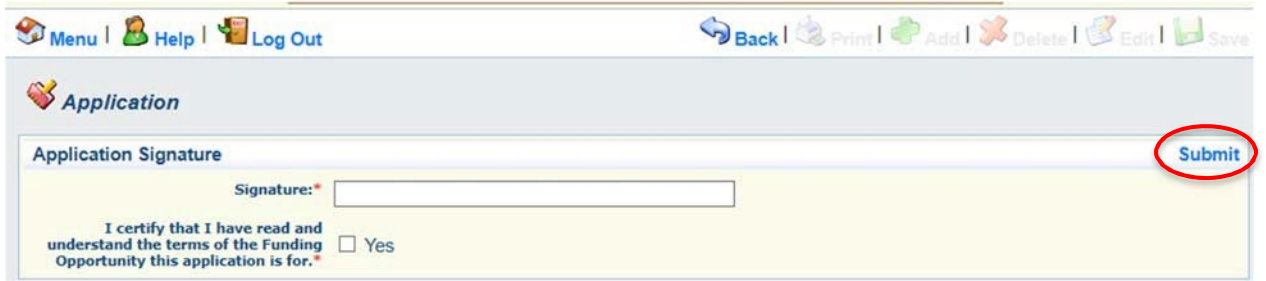

**41) The following submission confirmation screen will appear indicating your application has been successfully submitted. You may log out of the system by clicking "Log Out" or submit another application by clicking "Menu" and returning to Step 14.**

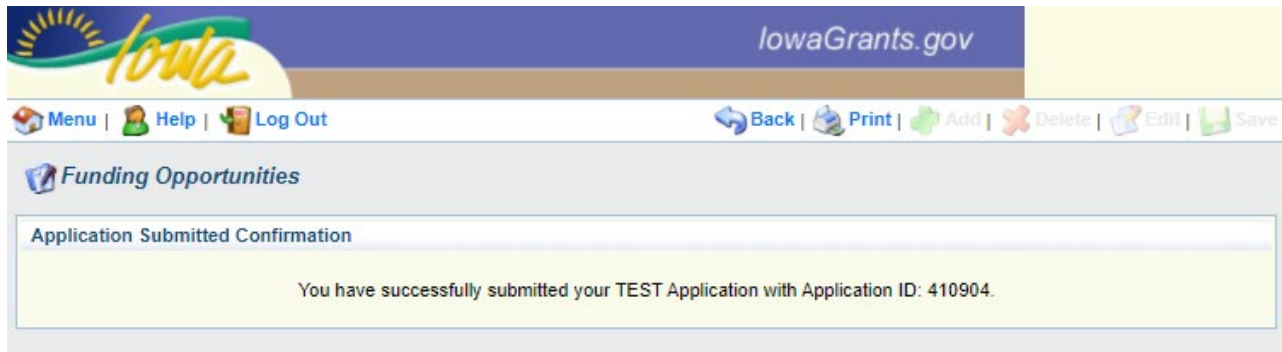